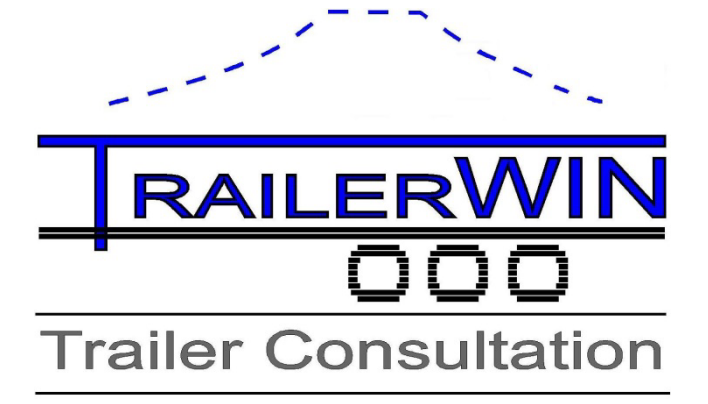

**Trailer Consultation**

# **TrailerWIN - CraneWIN -FrameWIN The Guided Example RD**

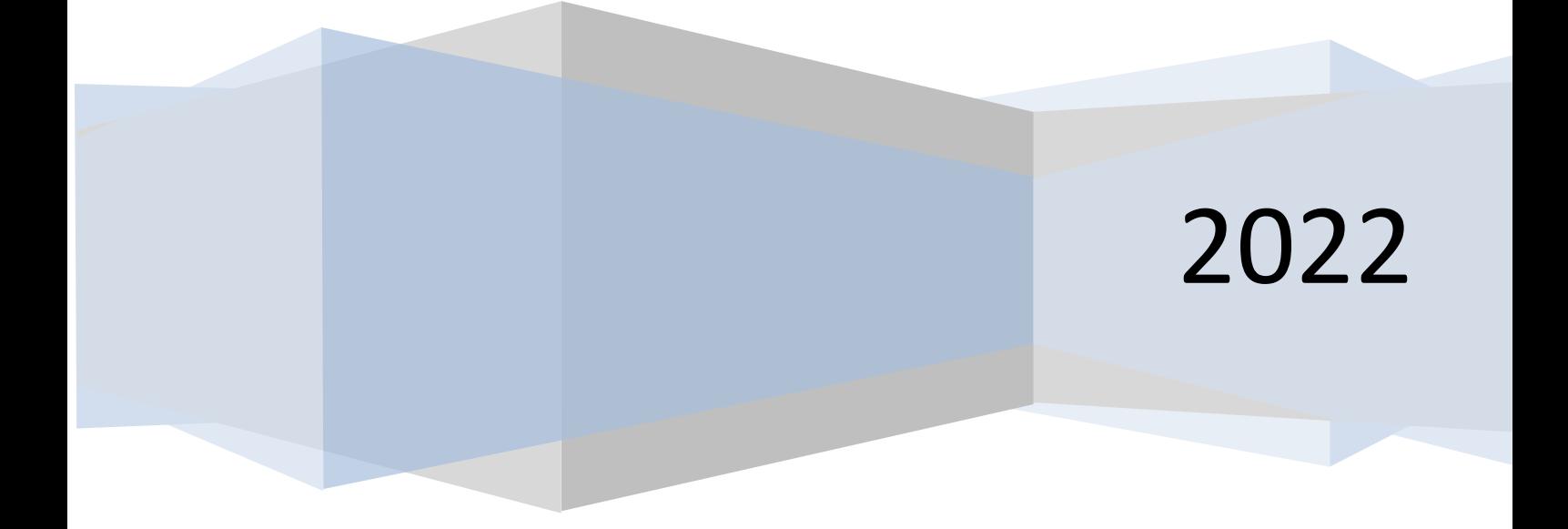

\_\_\_\_\_\_\_\_\_\_\_\_\_\_\_\_\_\_\_\_\_\_\_\_\_\_\_\_\_\_\_\_\_\_\_\_\_\_\_\_\_\_\_\_\_\_\_\_\_\_\_\_\_\_\_\_\_\_\_\_\_\_\_\_\_\_\_\_\_\_\_\_

Kauppatori 2 67100 Kokkola info@trailerwin.com

Trailer Consultation Trailer Consultation

Finland www.trailerwin.com

## **Contents**

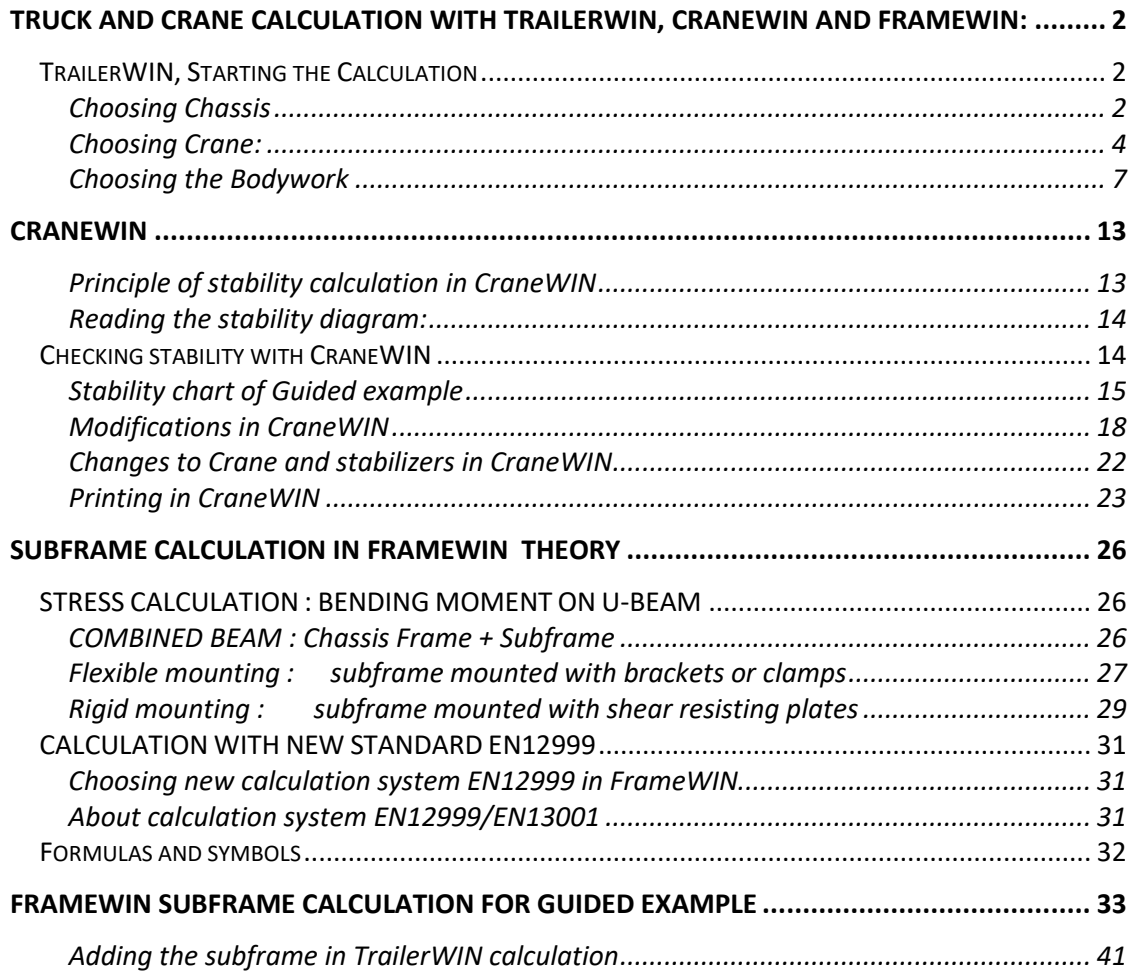

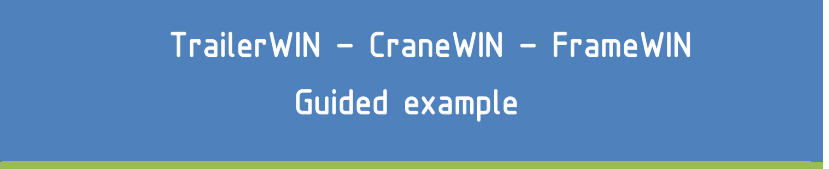

#### <span id="page-2-0"></span>**Truck and Crane Calculation with TrailerWIN, CraneWIN and FrameWIN:**

We will step thru a calculation in TrailerWIN – CraneWIN – FrameWIN where we use a crane and additional stabilizers. This example is only for learning use of program and should not be used as a model for assembling cranes to chassis.

### <span id="page-2-1"></span>TrailerWIN, Starting the Calculation

To start calculating a new vehicle. Click the Begin button or New button.

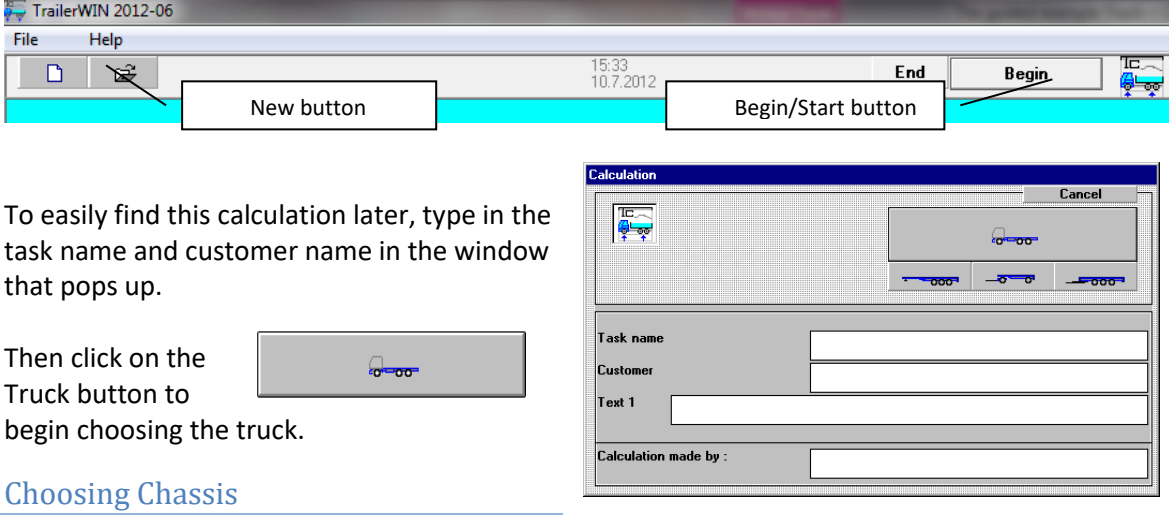

<span id="page-2-2"></span>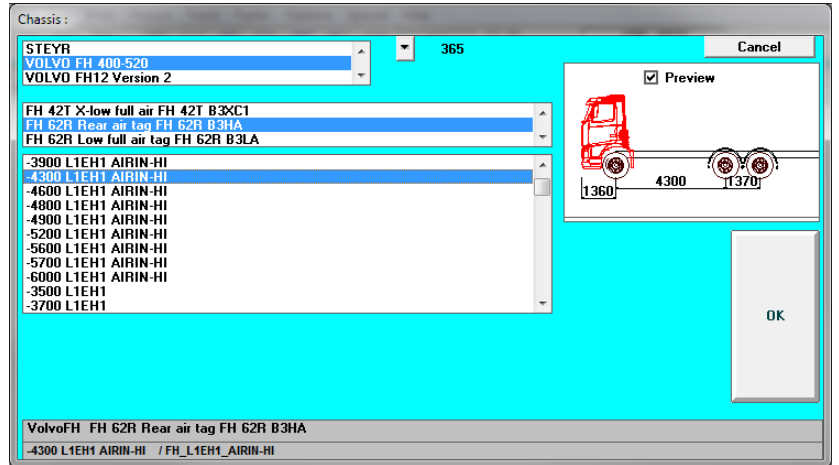

From Chassis Window you can choose the chassis fabricate -> model series -> wheelbase and finally cab.

In this example we choose: **VOLVO** 

**FH 62R Rear air tag FH 62R B3HA 4300 L2EH2 AIRIN-HI**

In Chassis data window you can check and change chassis weights and dimensions.

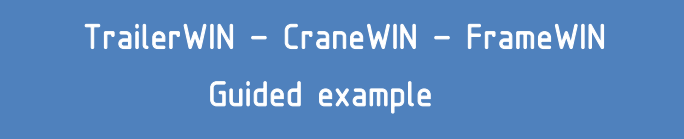

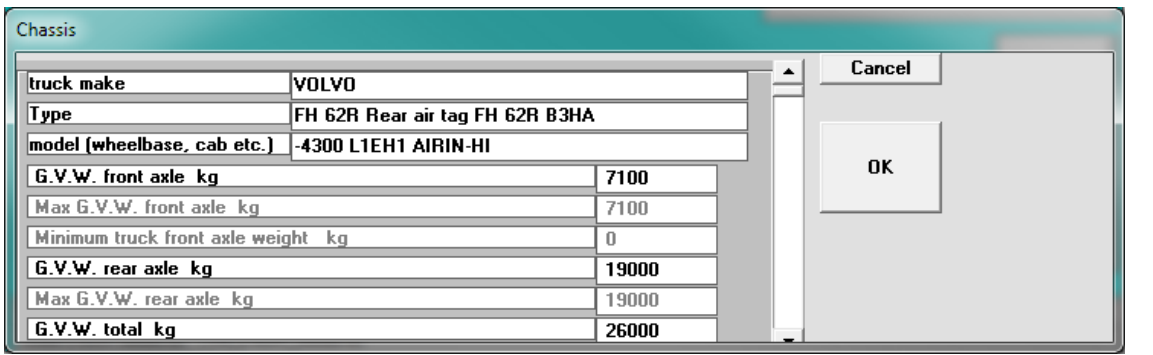

When you are ready, click **OK**.

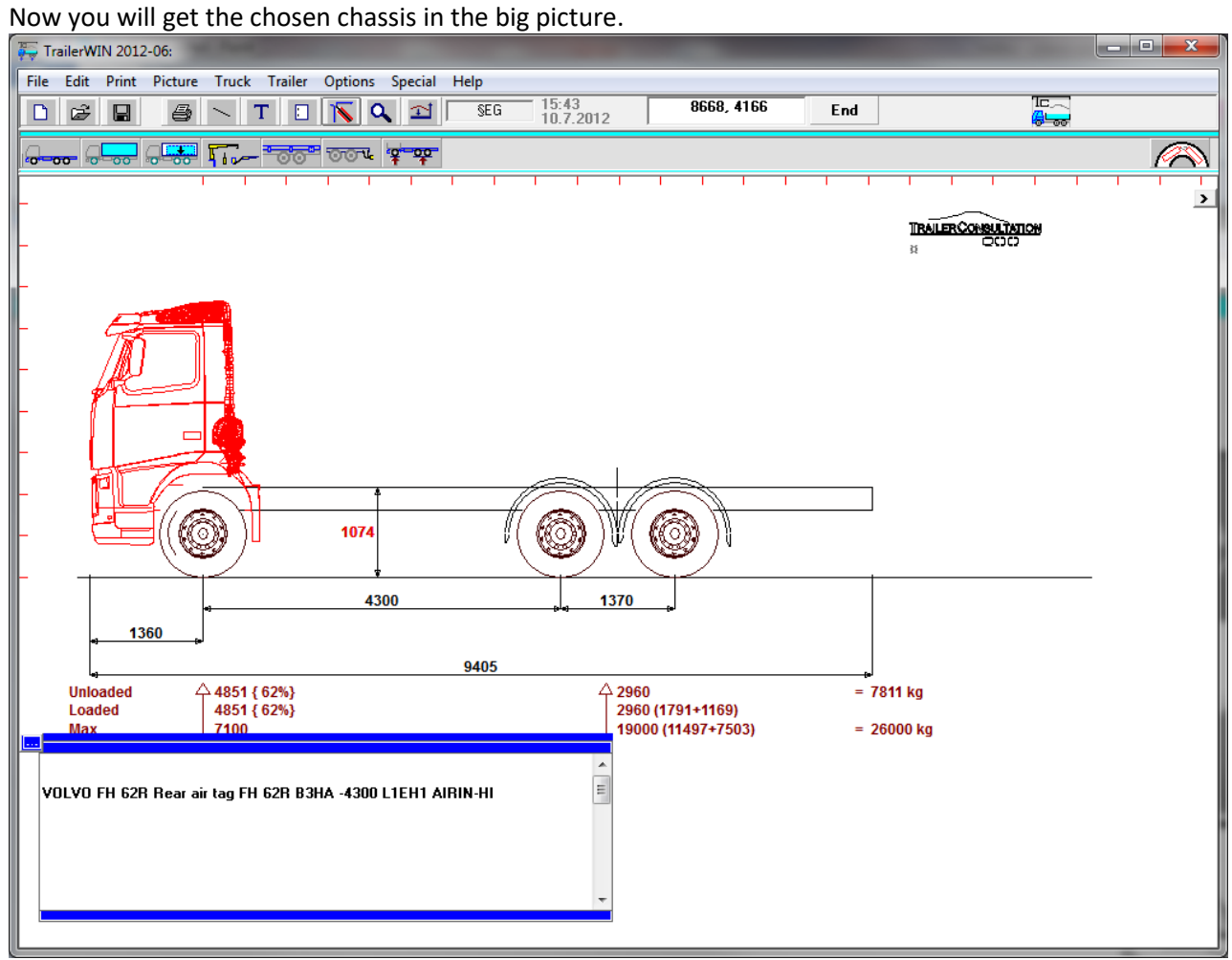

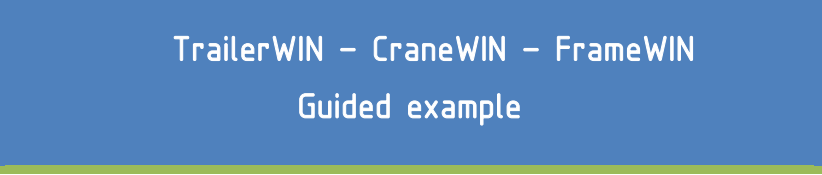

#### <span id="page-4-0"></span>Choosing Crane:

To have a crane behind the cab do as follows Click on the **Equipment** button.

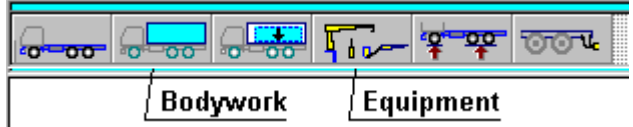

In the following equipment window you will see the crane button (yellow crane) on the left side. The other crane button (green crane) on the right side is for rear-mounted crane.

#### **Buttons for choosing the device type:**

(Please check the TrailerWIN manual for more information regarding equipments.)

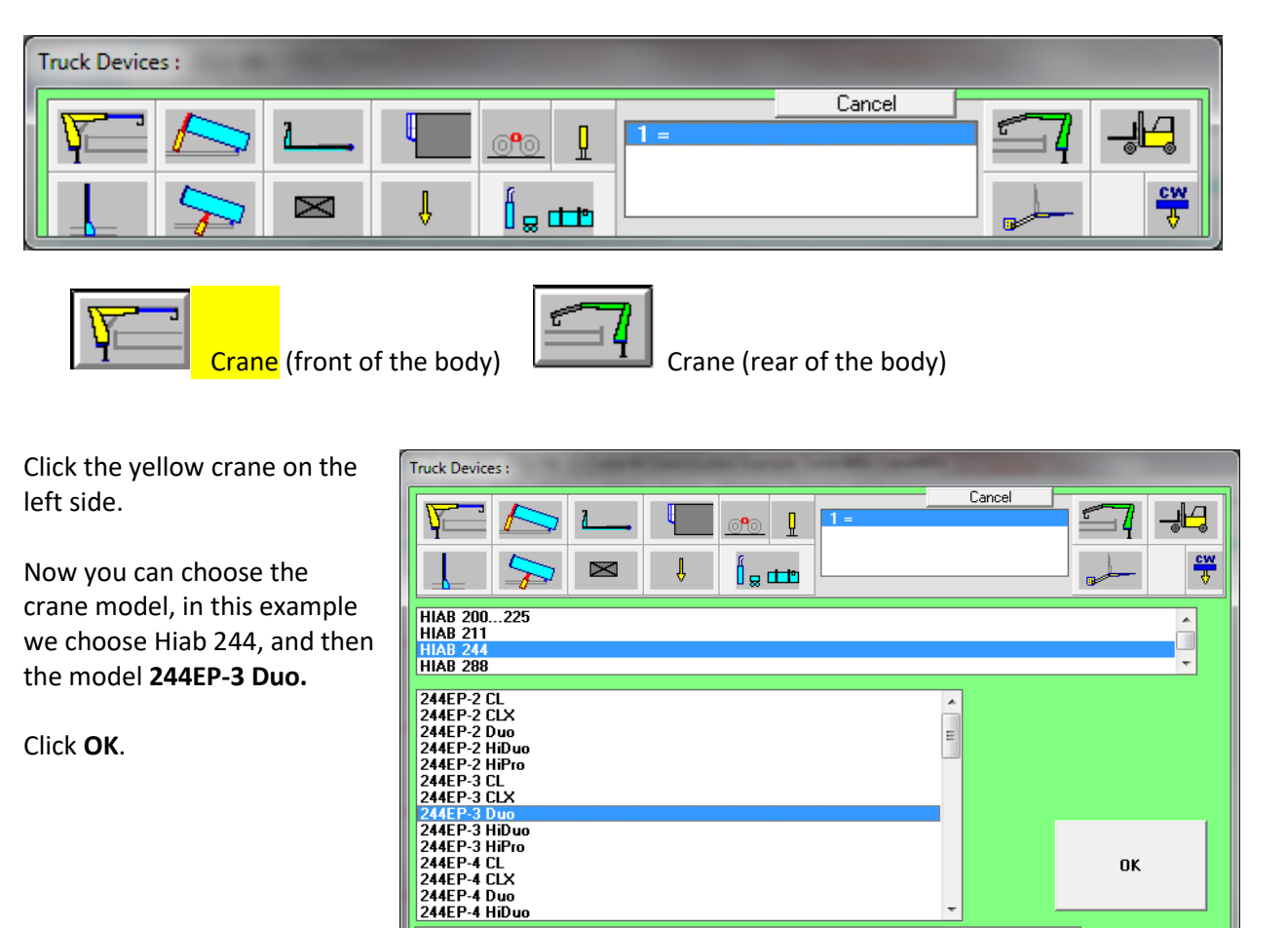

244EP-3 Duo

On the following screen You can choose the crane position: folded or unfolded during transport. You also choose the position of stabilizer legs for the crane. Note that choosing different positions will affect also the weight calculation because COG is taken into account from the position of boom.

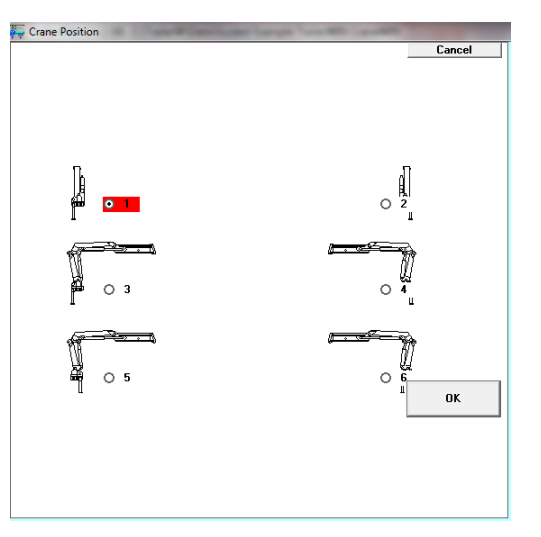

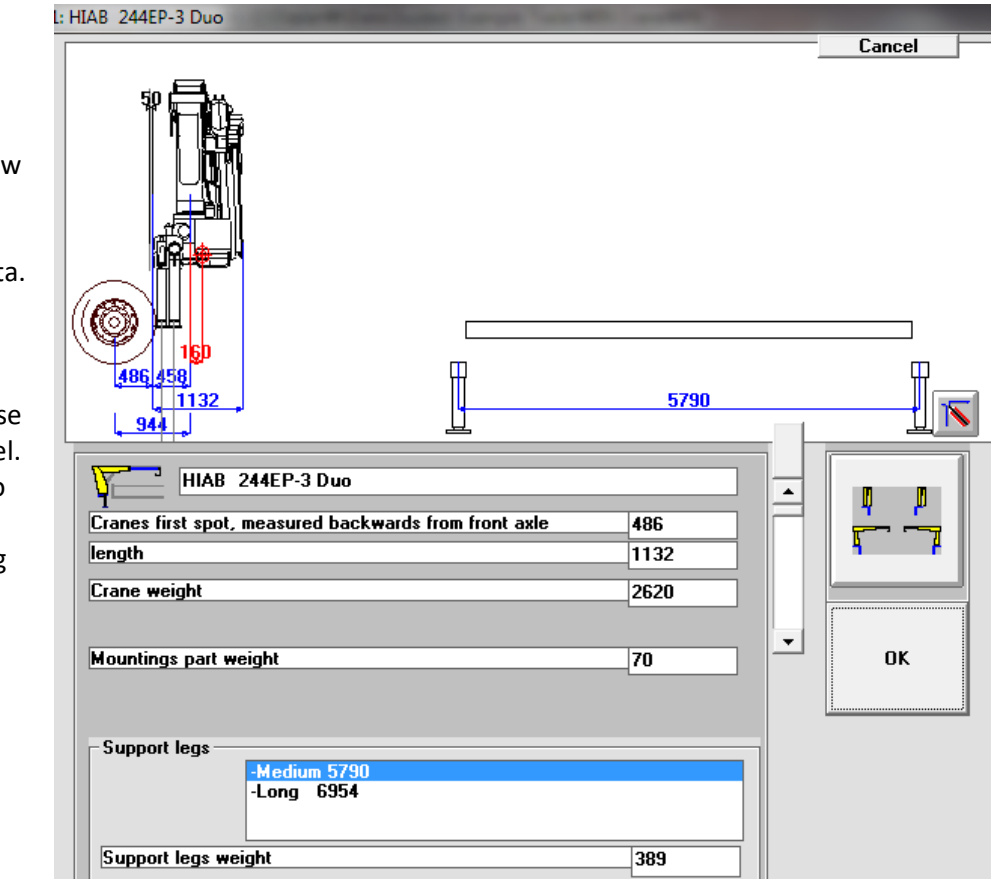

In the following Crane Data Window you can check and edit crane weight and dimension data.

You can also choose stabilizer leg model. You can go back to Crane Position window by clicking the button above ok-button.

Click **Ok**

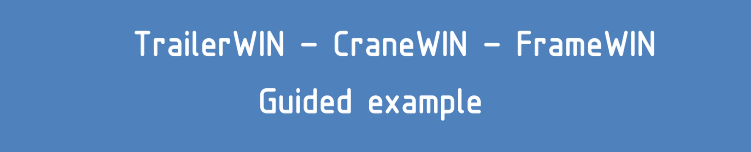

# The chosen crane appears on the chassis.<br>
For TrailerWIN 2012-06: CATrailerW\Data\Guided Example TrailerWIN CraneWIN

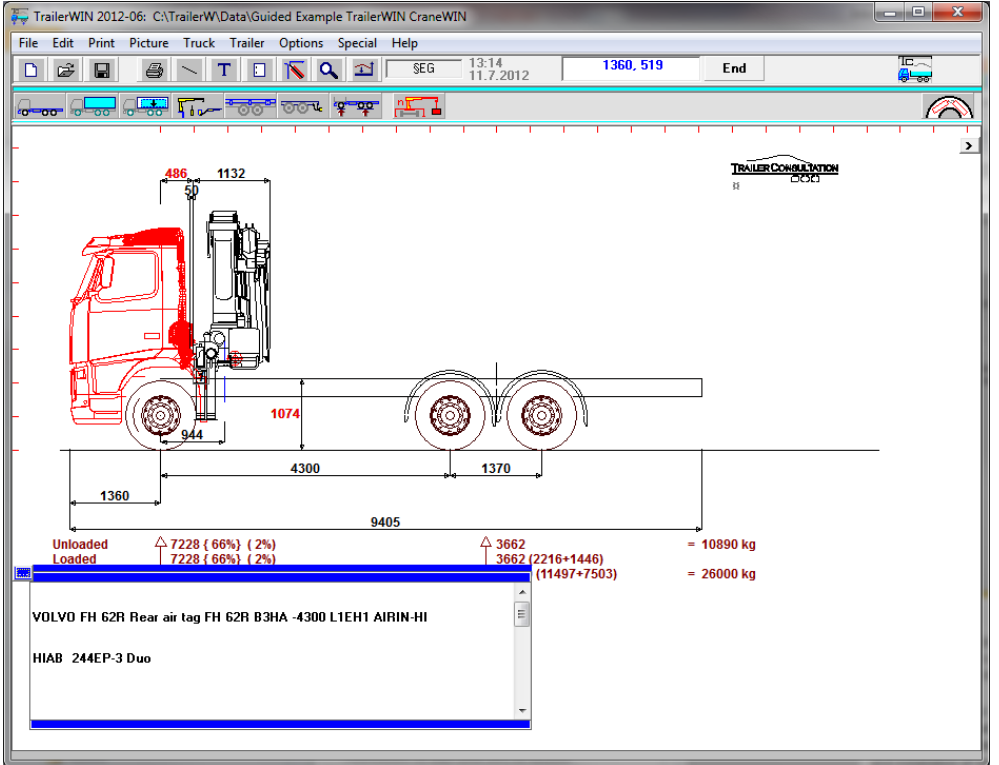

Now we want to move the crane rearwards.

We can do this with 3 different methods.

1. Double-Click the red dimension number at the top of the picture (hot dimension) 486, and type new value 650, and then click OK.

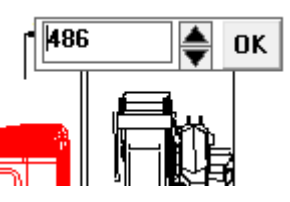

- 2. Drag the crane with your mouse from the small grey rectangle under the crane.
	- The crane moves to a new place, but be aware that very exact movements are difficult with this method.
- 3. Click on the Equipment button, and choose the crane in question from the list. You will now come back to the Crane Data Window. Type in the new value: **650**

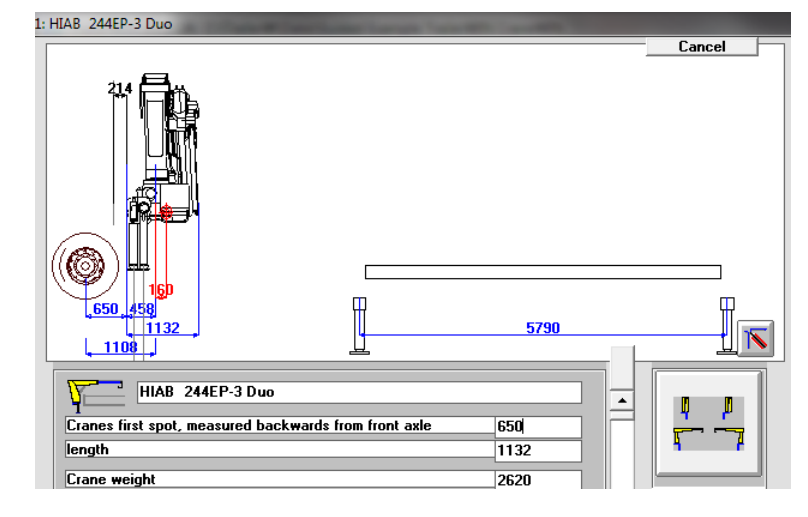

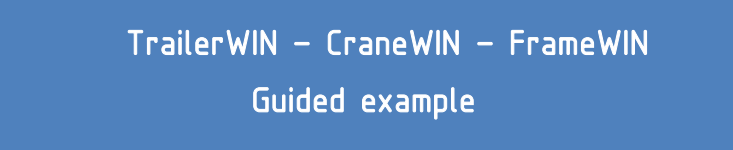

#### <span id="page-7-0"></span>Choosing the Bodywork

Click on the Bodywork button.

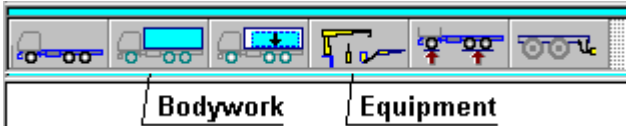

The Bodywork Window opens. Here You can choose standard body types and also get bodydrawings from DXF-files on the left scroll-box. (See TrailerWIN manual for more instructions.)

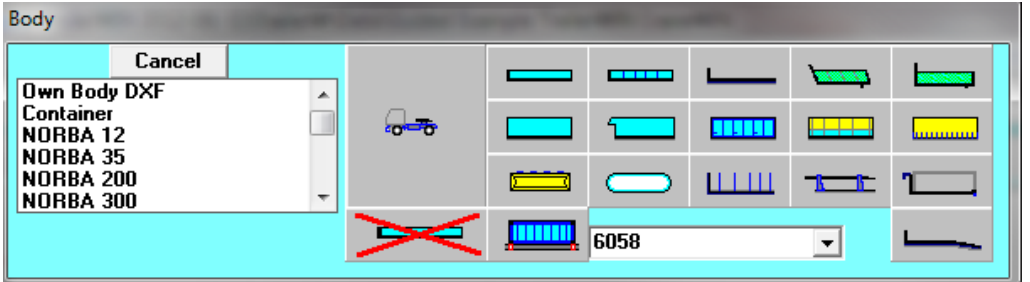

If you've already chosen the bodywork, you will now see the Body data window instead.

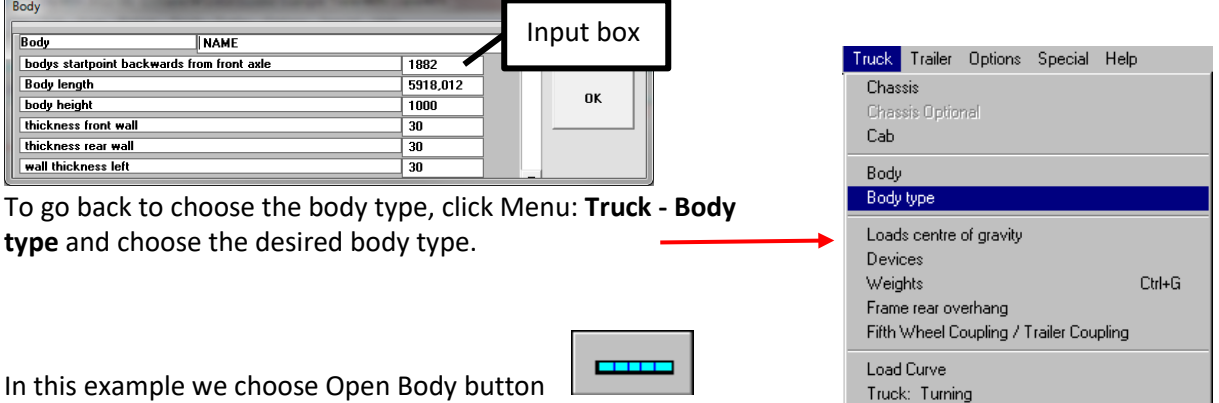

Now the Body data window appears.

The program first calculates the body length to optimize the rear axle weight to near maximum allowed, when the body is evenly loaded.

If you have a specific body length that you'd like to have, you can type this length into the input box.

Click **Ok**.

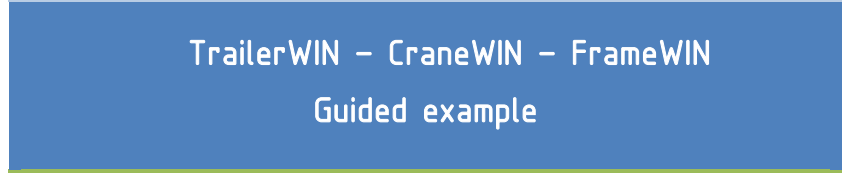

You can also change the body length later directly from picture; double-click the red dimension or drag the small grey rectangle at the end of the body with your mouse.

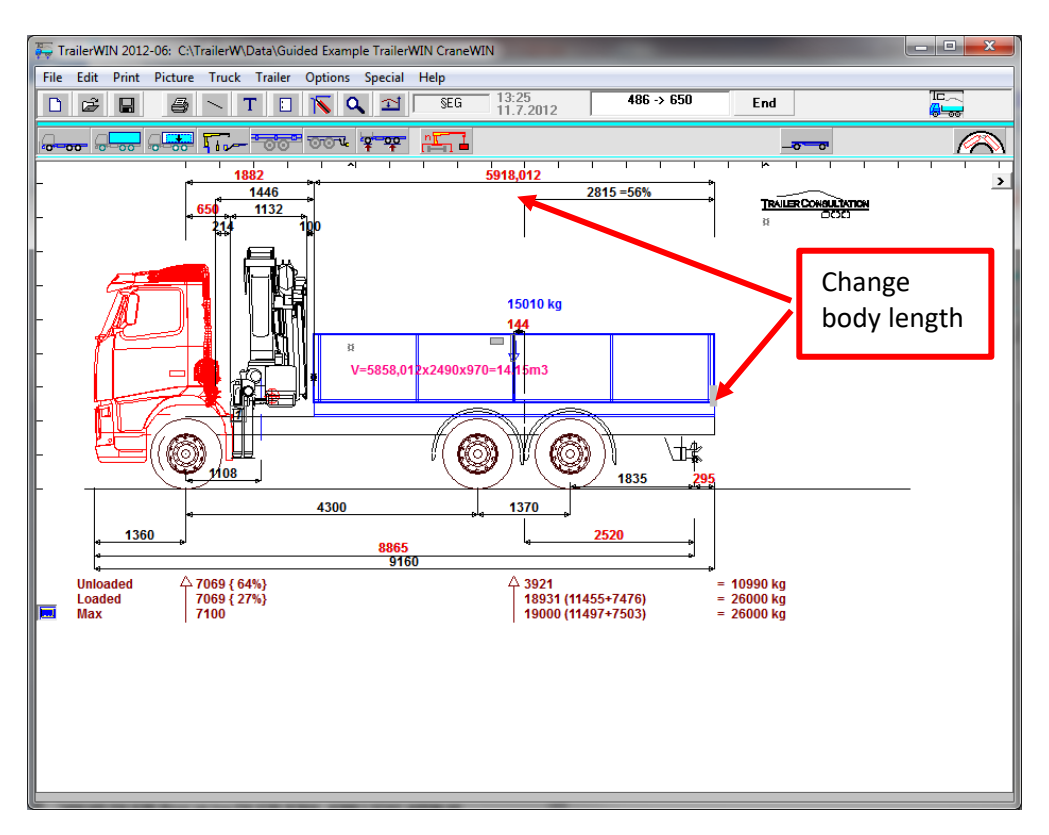

Next You will see the rear overhang Towing coupling window. Here You can modify the rear overhang of the frame. You can also choose different types of trailer couplings and rear bumpers if needed. This window will always appear after You have chosen a body. You can´t add a trailer without first having a trailer coupling on the truck.

We choose low-mounted trailer coupling and click ok.

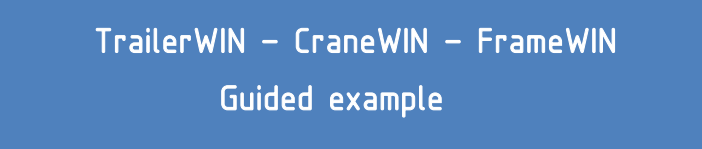

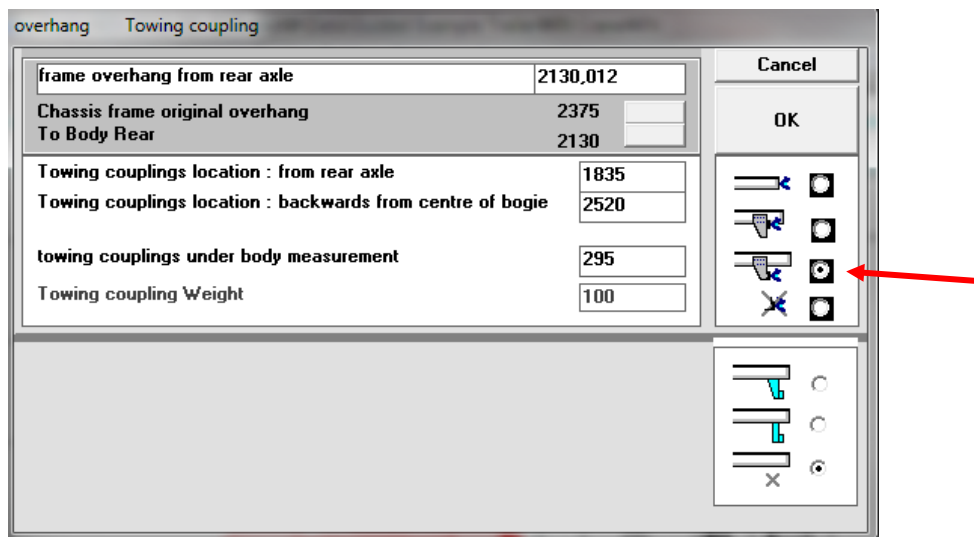

Now you see:

The axle weight without load and with load, under the picture.

First row shows axle loads without payload and the second row with payload.

The numbers in brackets "**{64%}**" mean that the front axle takes 64% of the vehicle weight.

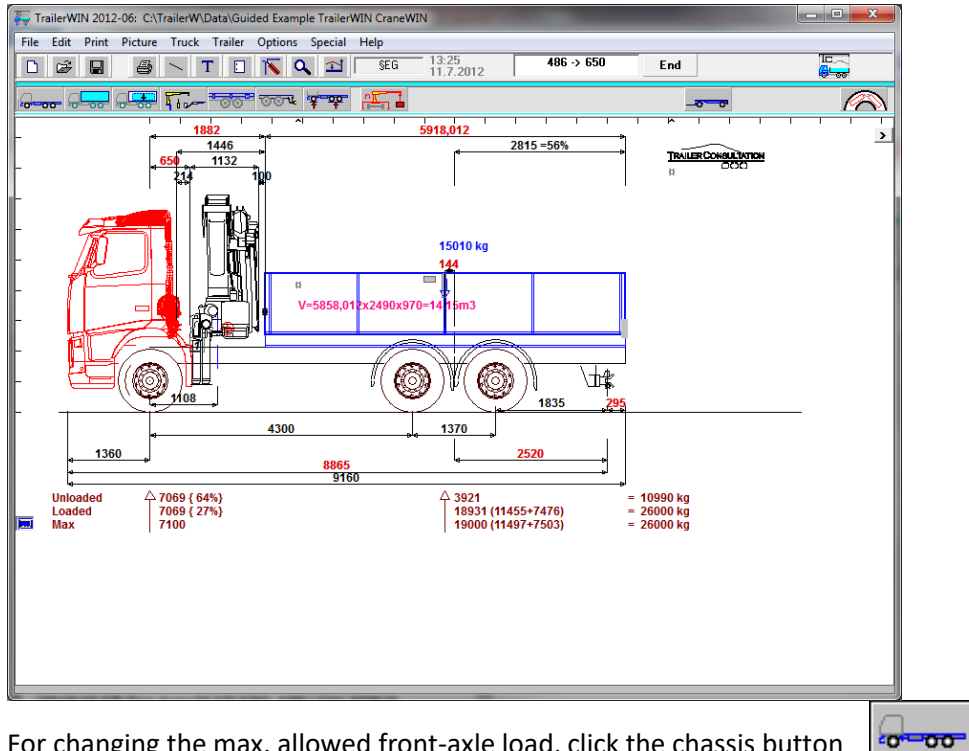

For changing the max. allowed front-axle load, click the chassis button

# TrailerWIN – CraneWIN – FrameWIN

# Guided example

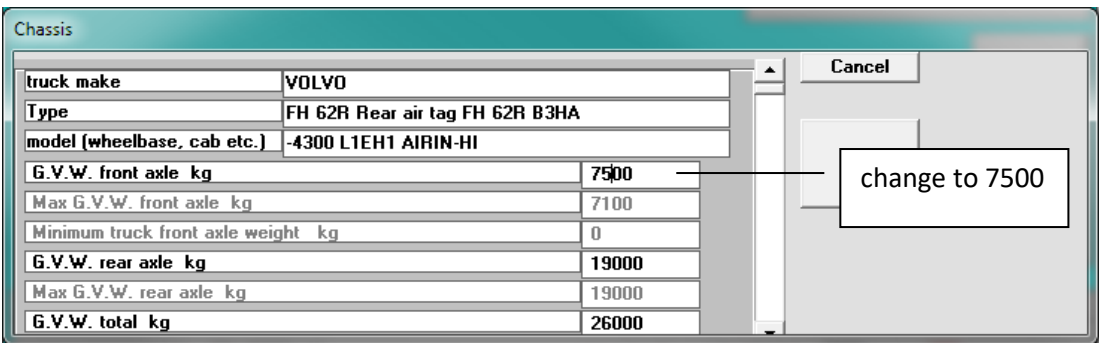

Change **G.V.W. front axle** to 7500 kg, we must also change total weight manually if needed. In this case 26000 kg is ok. Click OK button.

If we now want to see, what the optimum body length with these weights is, we click the Bodywork button again.

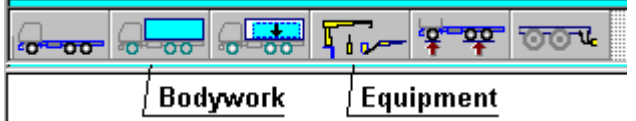

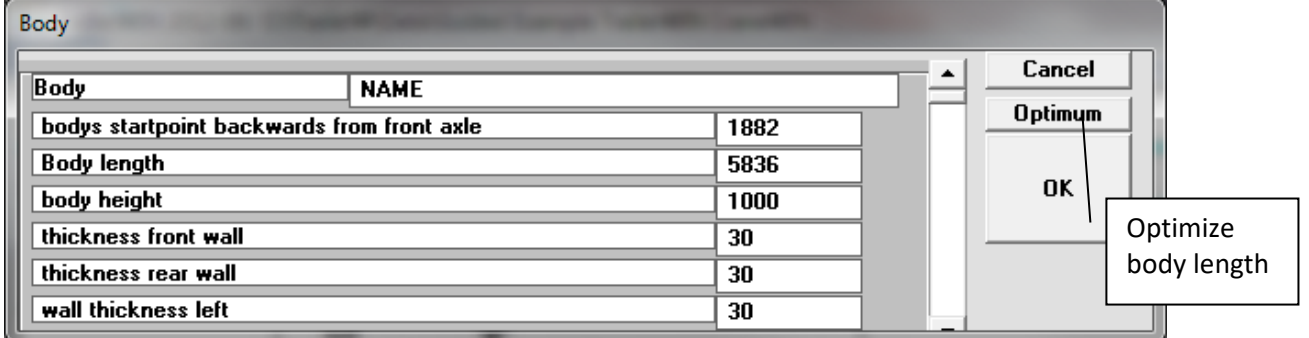

In bodywork window, click the **Optimum** button You will see that the body length changes.

Body weight (body own weight) can be given in Body data window as kg/m or in the Load data window as total body weight or kg/m.

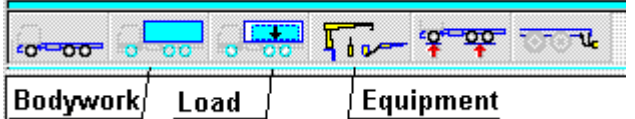

Click the Load button on the toolbar.

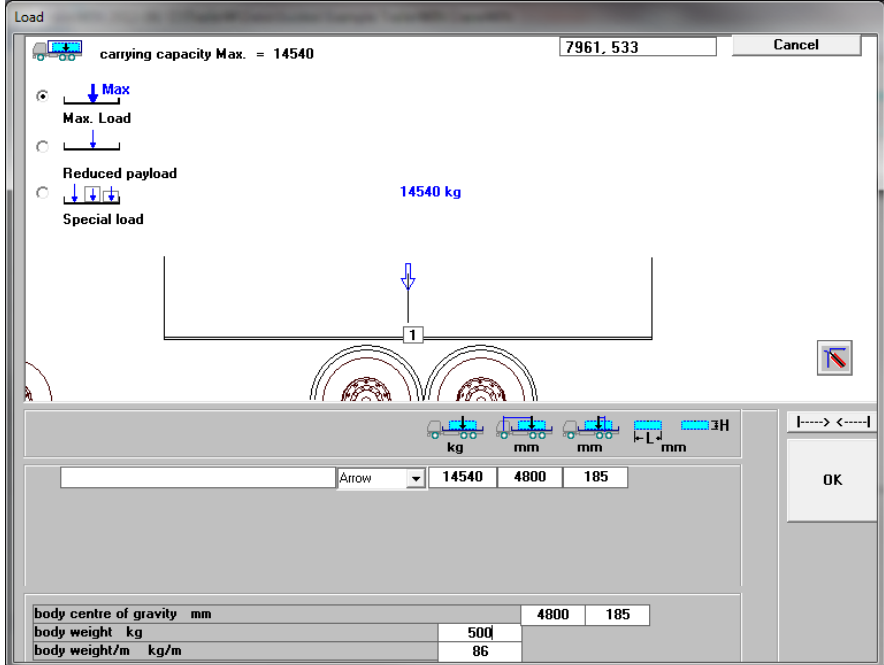

We change **load spaces own weight kg** to value 500 kg. Then click OK.

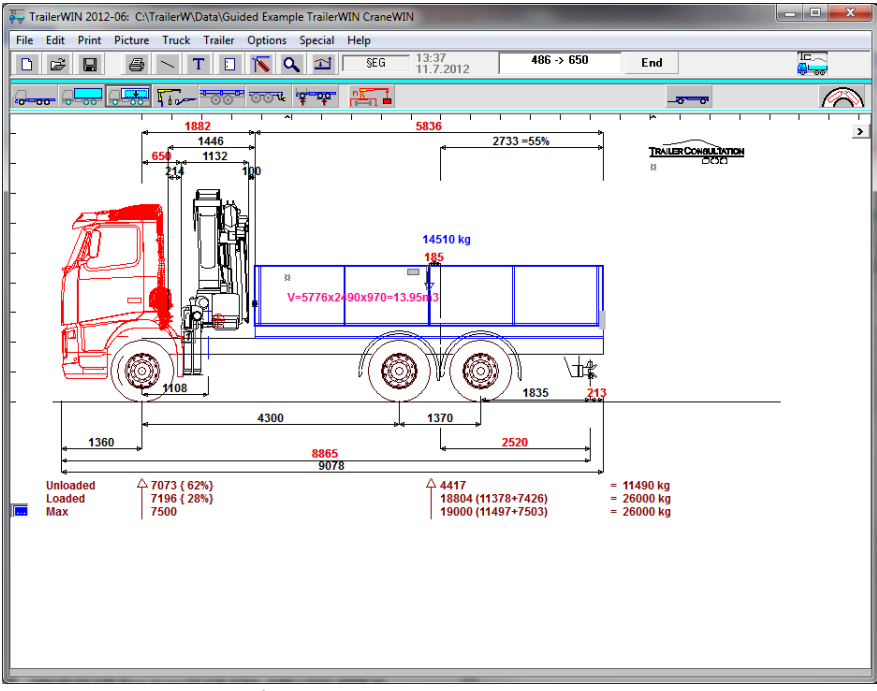

Now you have succesfully built up the truck in TrailerWIN.

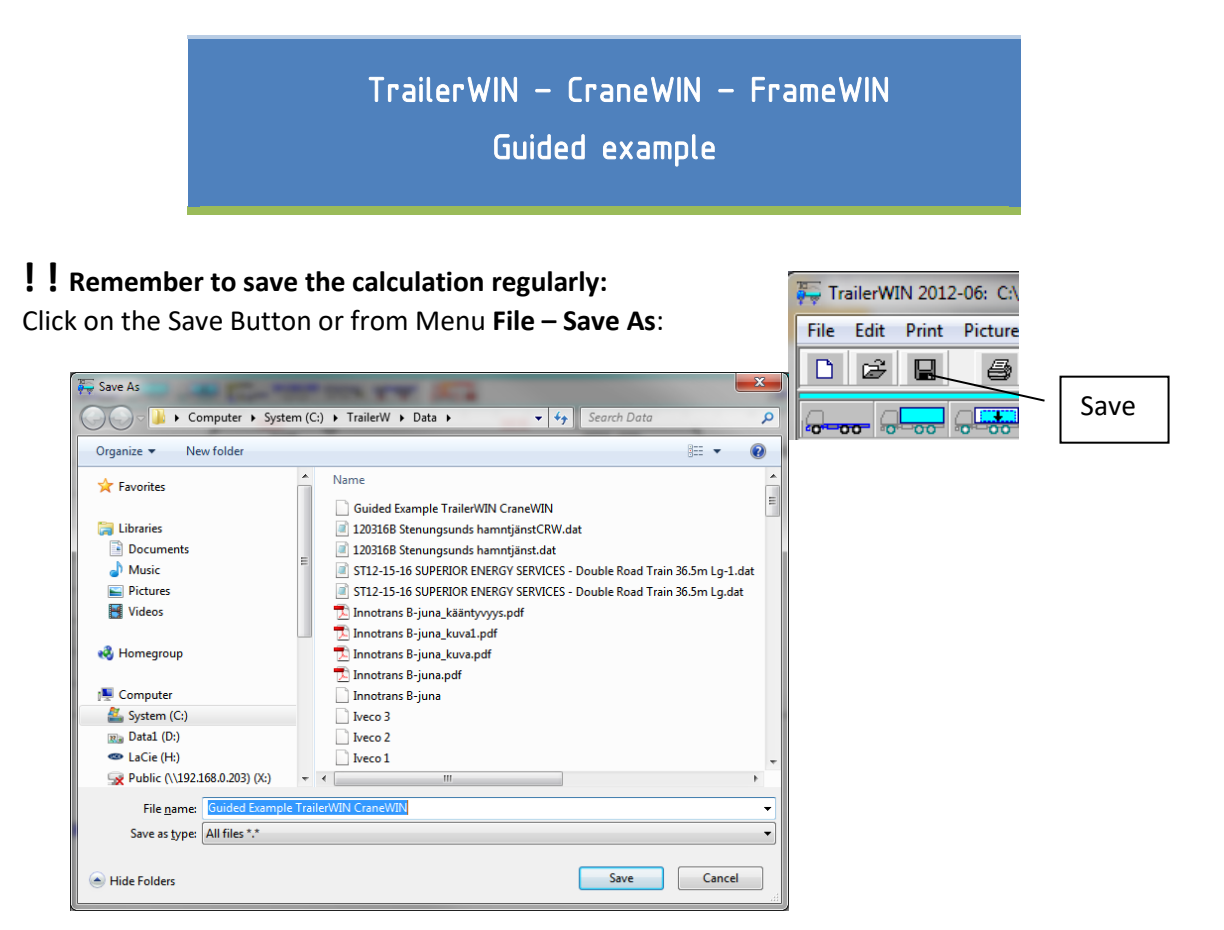

Use a logical name. It helps you to find this calculation later.

You have several options to save drawings and print out the calculation. For more details, please check TrailerWIN manual.

## <span id="page-13-0"></span>**CraneWIN**

<span id="page-13-1"></span>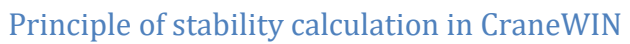

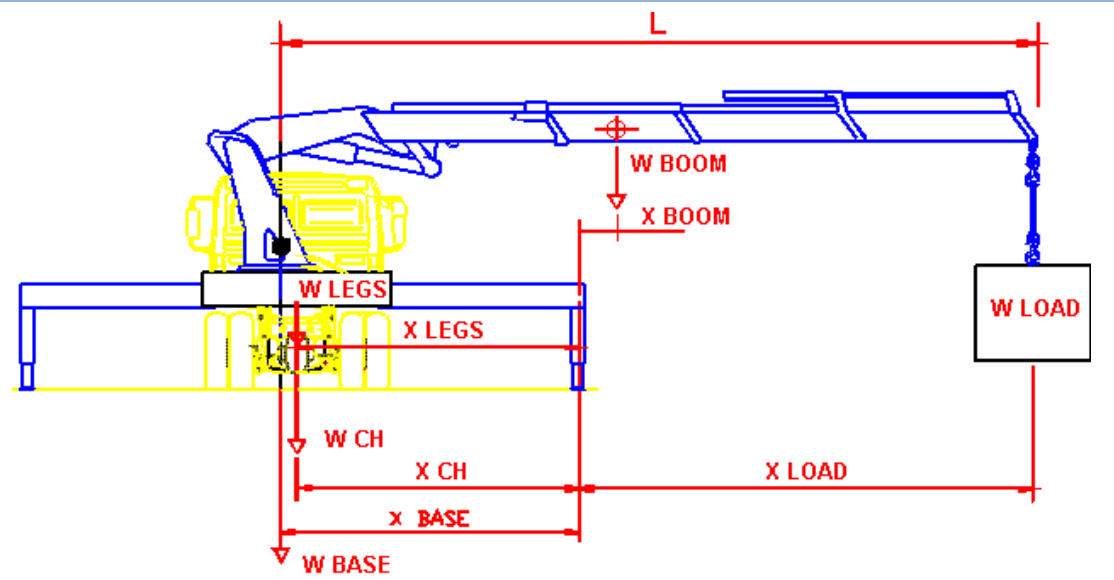

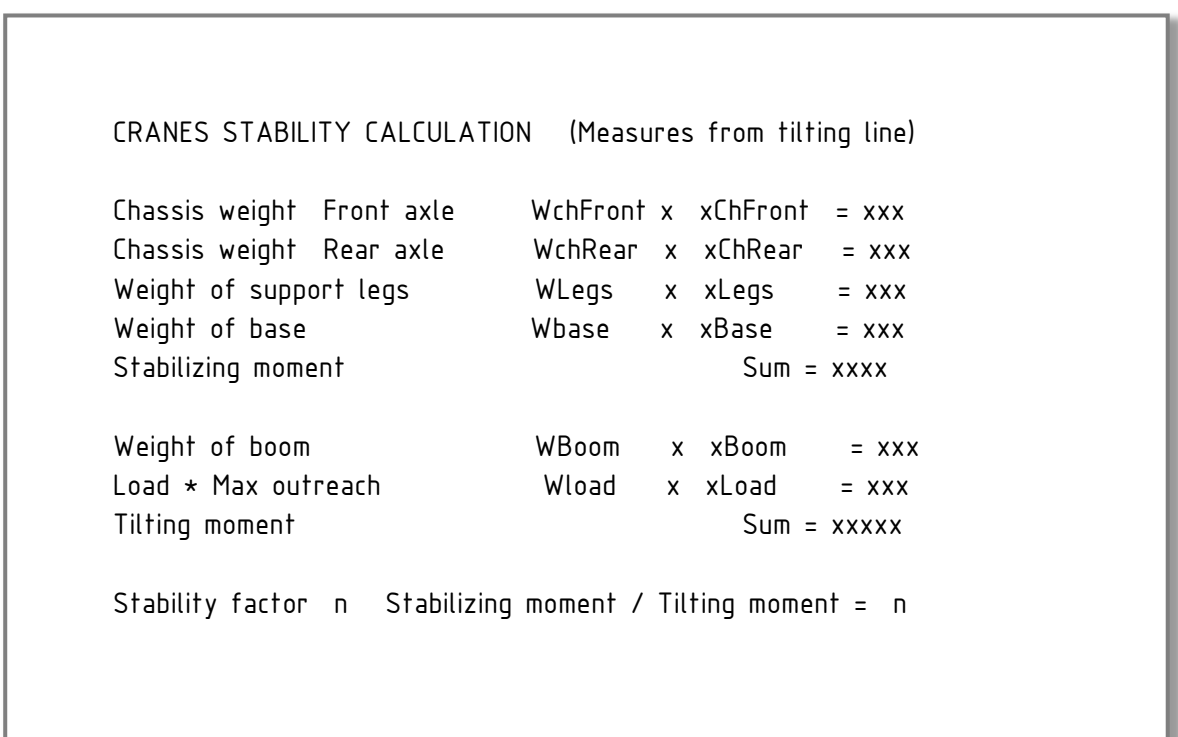

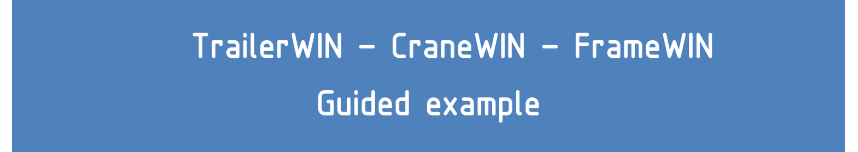

### <span id="page-14-0"></span>Reading the stability diagram:

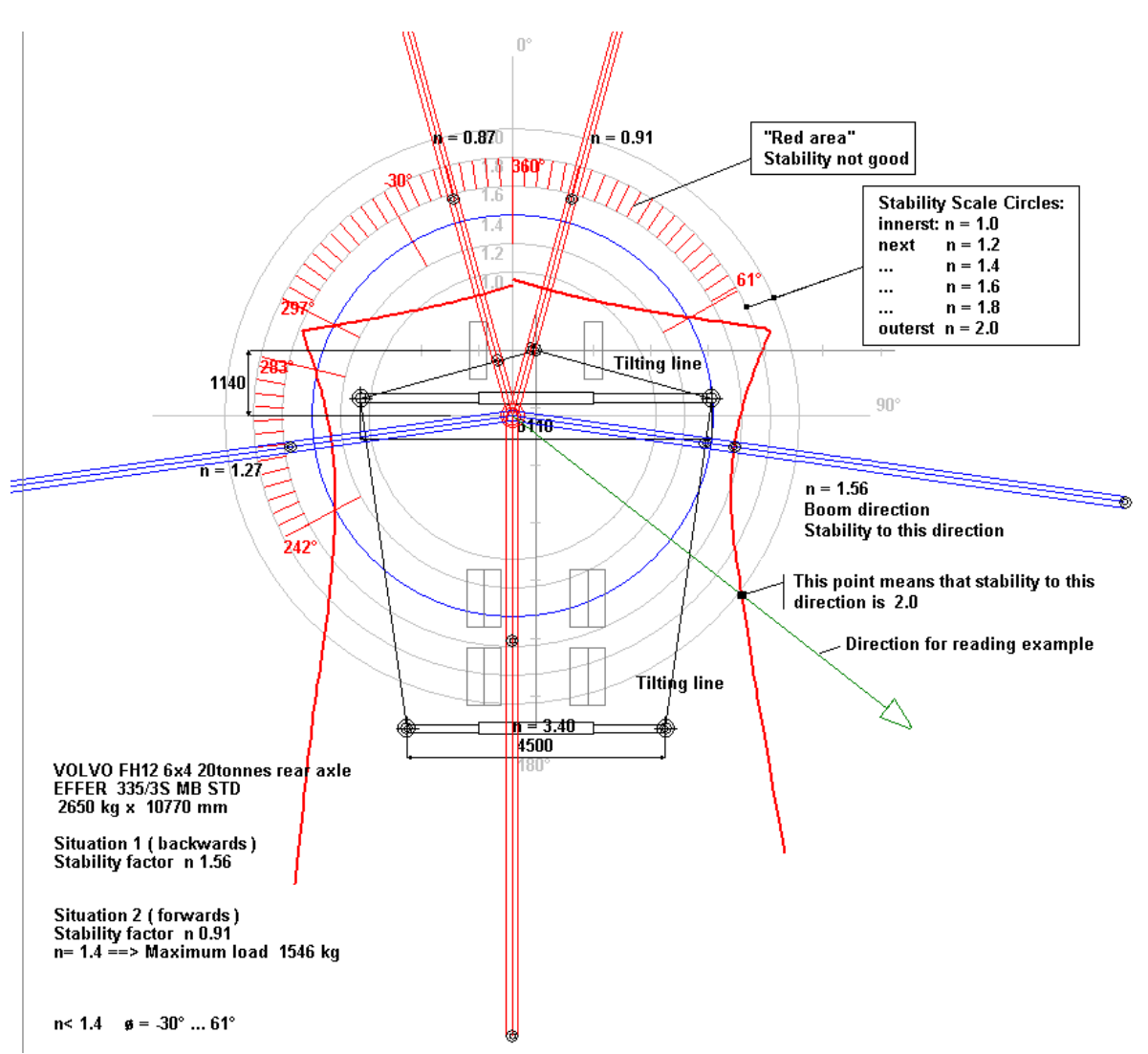

The circle diagram shows stability in all directions. Truck front is upwards in the picture.

Imagine the boom in the picture to this direction, for which you want to read stability. The point where the boom direction line crosses the red stability curve, shows the stability.

If this point is for example on scale circle 2.0, the stability is 2.0 to this direction (see example point on the picture).

Note that You can also see the tilting line in the diagram. It is shown as black lines between stabilizers and to the middle of the front axle.

<span id="page-14-1"></span>Later we will see how we can modify the tilting line on front axle.

Checking stability with CraneWIN

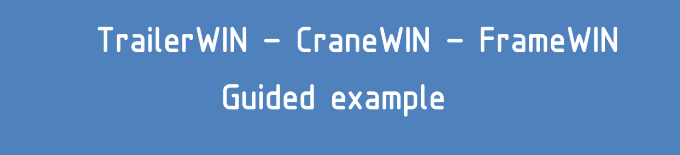

Now you can check the Crane Stability.

We get to the CraneWIN Program by clicking on the  $\rightarrow$  CraneWIN button or by choosing Menu **Special - CraneWIN**.

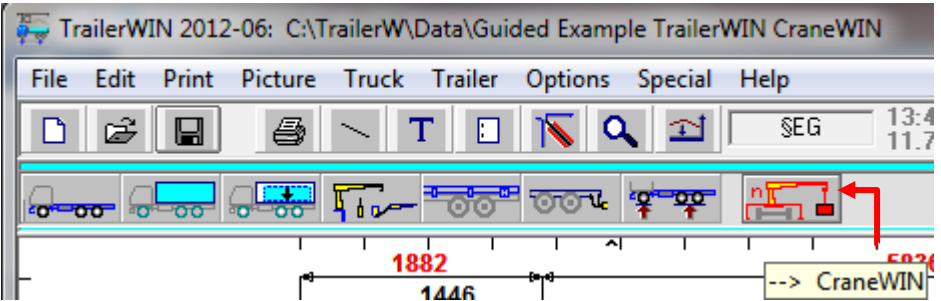

**CraneWIN** will now start and all data will automatically be transferred from TrailerWIN to CraneWIN.

Note that modifications made in CraneWIN will not be copied back to TrailerWIN :

```
Stability chart of Guided example
```
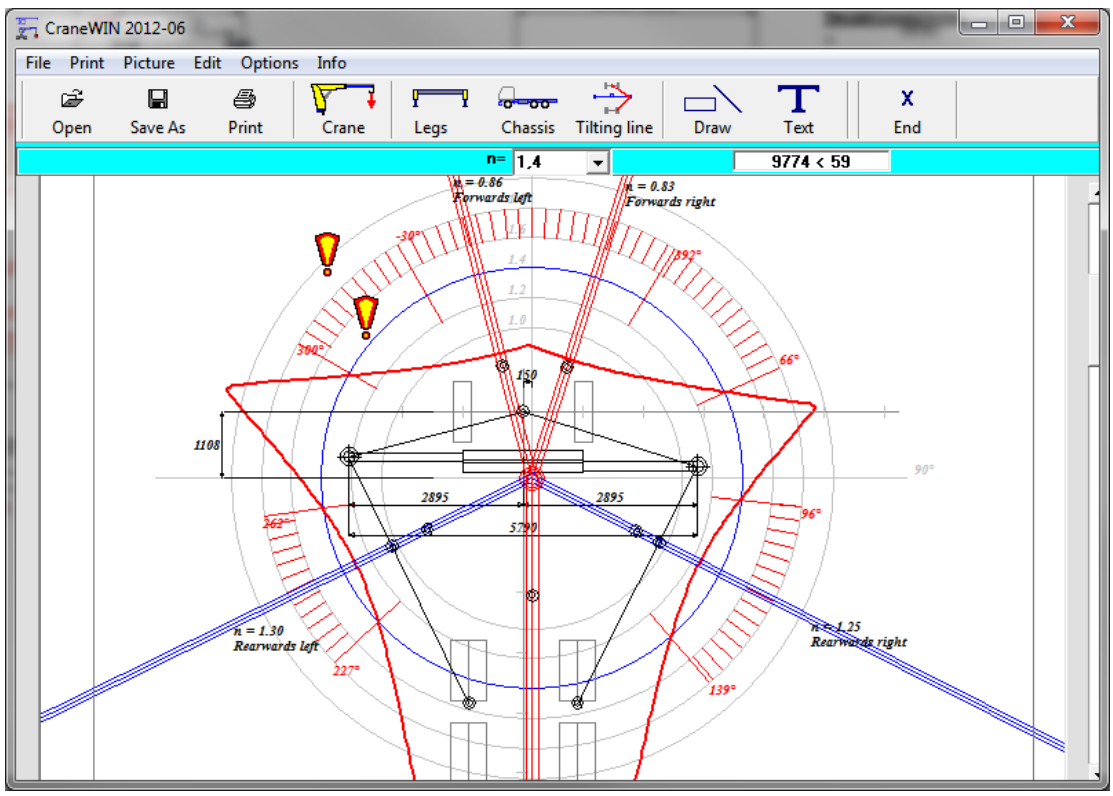

This diagram shows, that the stability is very bad and additional stabilizer legs are absolutely needed.

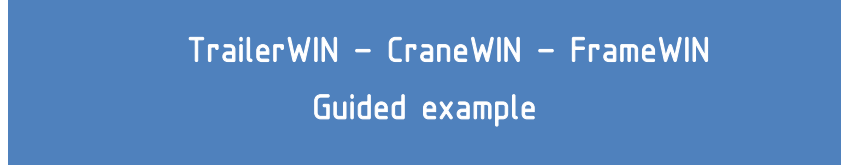

Click on the **End**-button to go back to the TrailerWIN picture and add stabilizers.

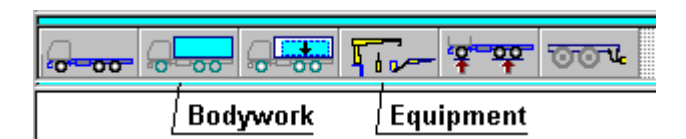

#### Click on the **equipment** button.

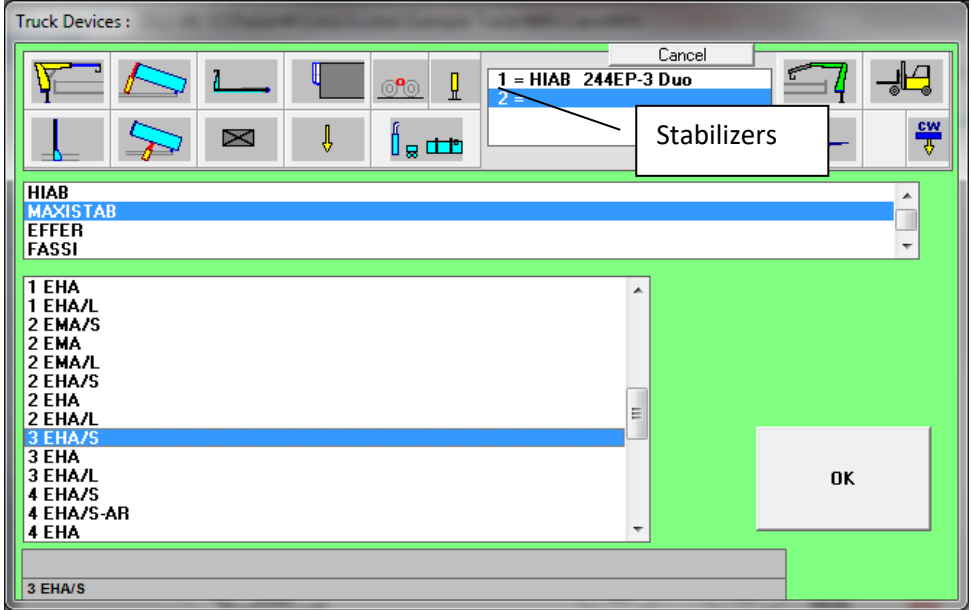

Choose Stabilizer legs-button and You will then see a list of Manufacturers of Stabilizers. We click on **Maxistab** and choose model **3 EHA/S**.

In the following window You can check and edit data for the stabilizer.

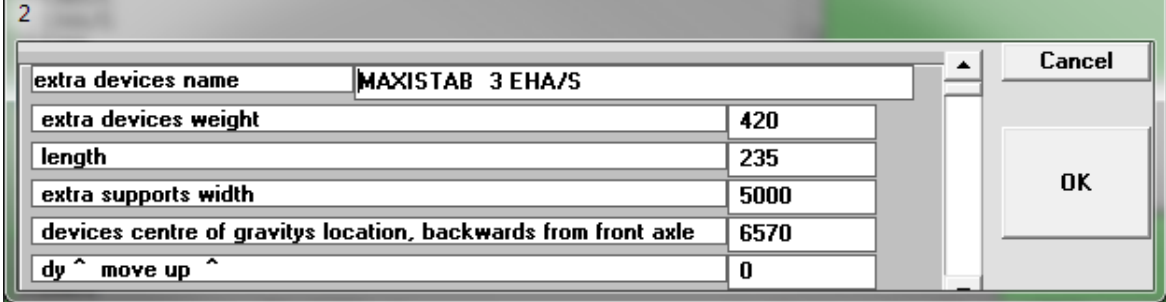

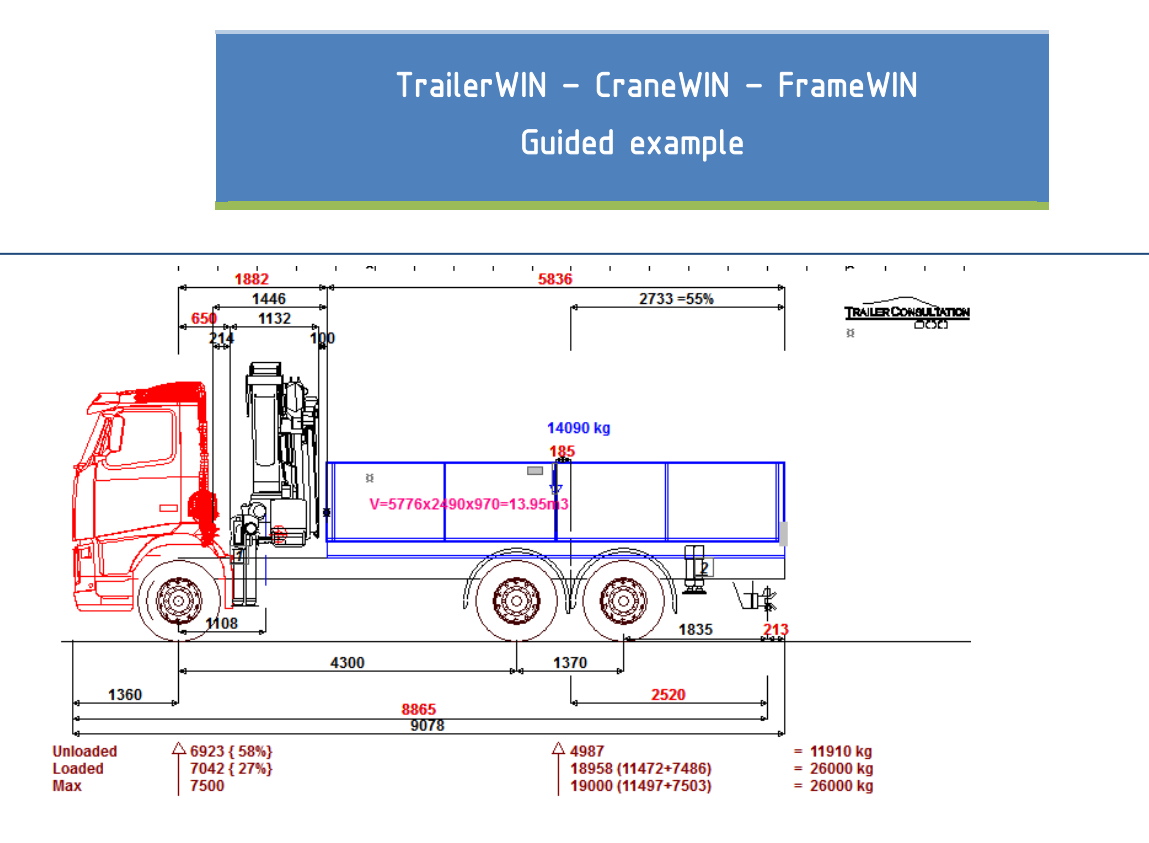

The chosen stabilizers are now added to the picture and it is now possible to test the stability again:

Click on the "CraneWIN" button again.

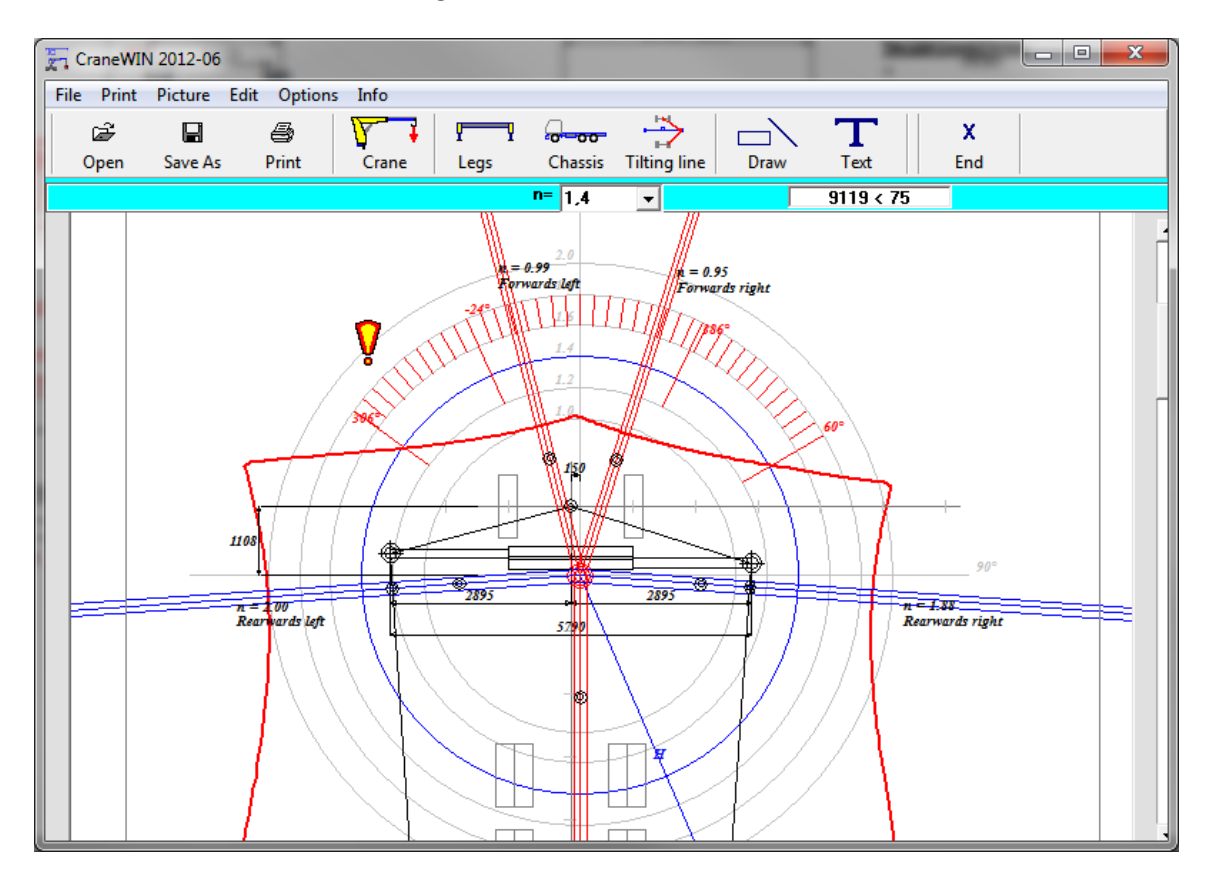

Now we can see that the stability is much better, but there are still problems to the front.

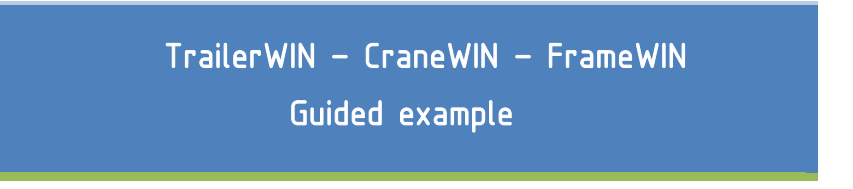

#### <span id="page-18-0"></span>Modifications in CraneWIN

As we can see from the picture, the Tilting line goes to the middle of the front-axle. If we want to see how much it affects to set the Tilting line to the middle of the front wheels, we can click on the **Tilting Line**- button.  $\overline{\overline{\mathbf{C}^{\text{model}}}$ 

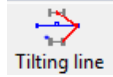

Here we can choose 3 different positions for the tilting line; in the middle of front axle (no stabilizing effect sideways), between wheel and midpoint or in the position of wheel. Note that we can also give own values in the textboxes.

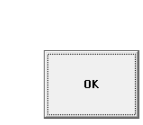

#### Choose the "best" option: in the middle of the wheel.

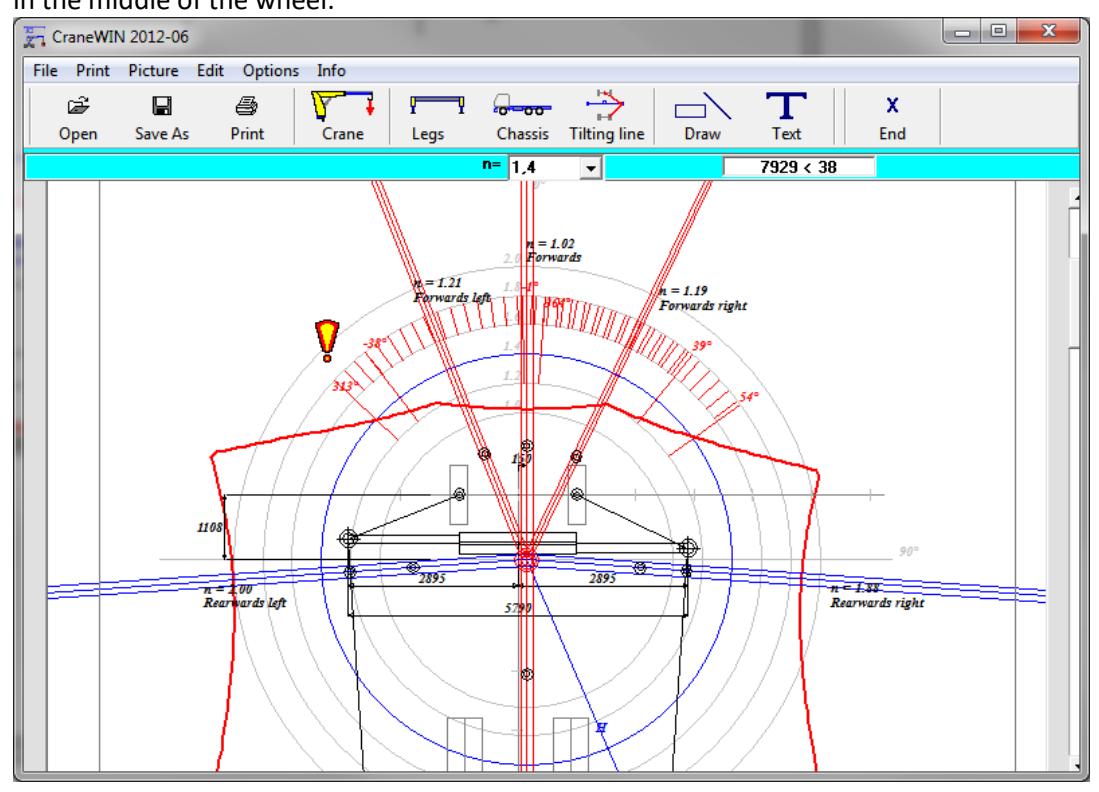

Now we can see that the stability still isn't good enough and we will need front stabilizers too.

We can check the stability with front stabilizers in CraneWIN by giving own measurements to the Tilting line. However then the weight of front stabilizers would not be in the TrailerWIN weight calculation.

We will do a quick check to see how this works:

Click on the "Tilting line" -button

Fill in the value **475** for width (950/2) and **-1500** for longitual direction because we want to check the stability when we have a stability point in front of front axle. Then click "OK".

Be aware that by doing it this way, we're not taking into account the stabilizing effect of the front stabilizers, this method is only for checking purposes.

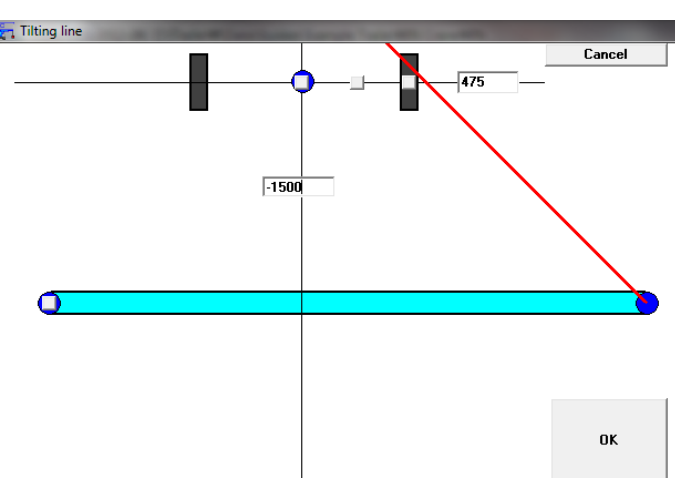

Note also that the measurement shown in TrailerWIN is to the first point of stabilizer leg, not the middle of the stabilizer leg.

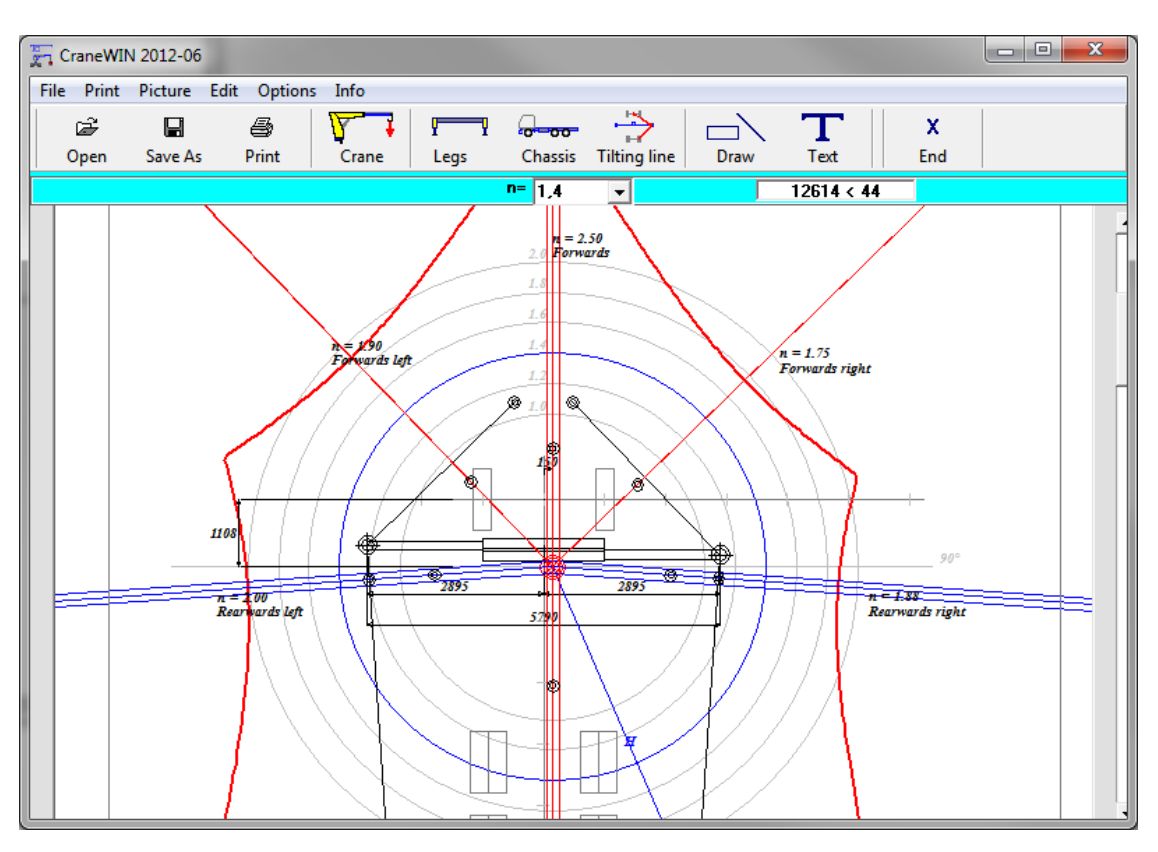

As we can see the stability is very good but the weights of the front stabilizers are not taken into account here.

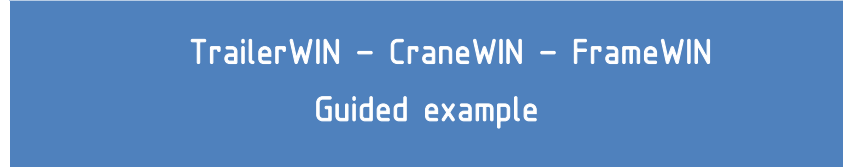

To do this correctly we add the front stabilizers in TrailerWIN.

Go back to TrailerWIN and choose the Equipment button again. Then choose stabilizer and scroll down the list to the end.

Choose Front Stabilizers and make necessary modifications to the data. Click **ok**.

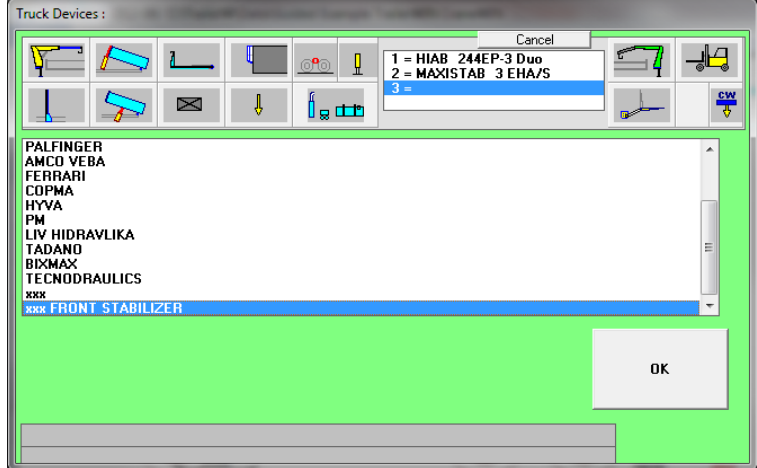

Now we can see the front stabilizers in the TrailerWIN picture and they are also added into the weight calculation. This way the weight of the front stabilizers will also be in the stability calculation.

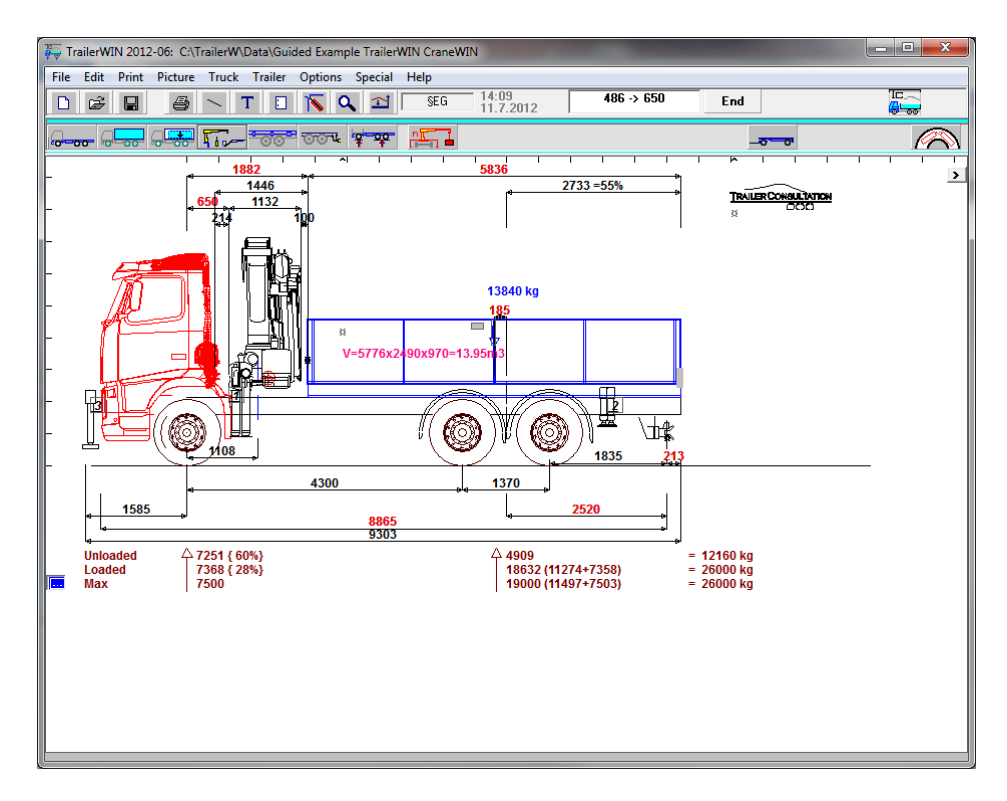

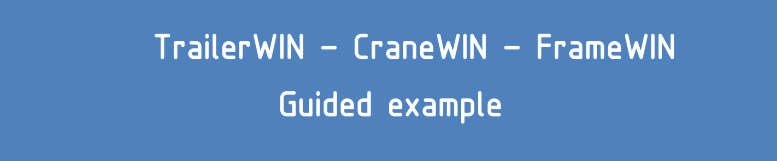

Go back to CraneWIN and check the stability once again.

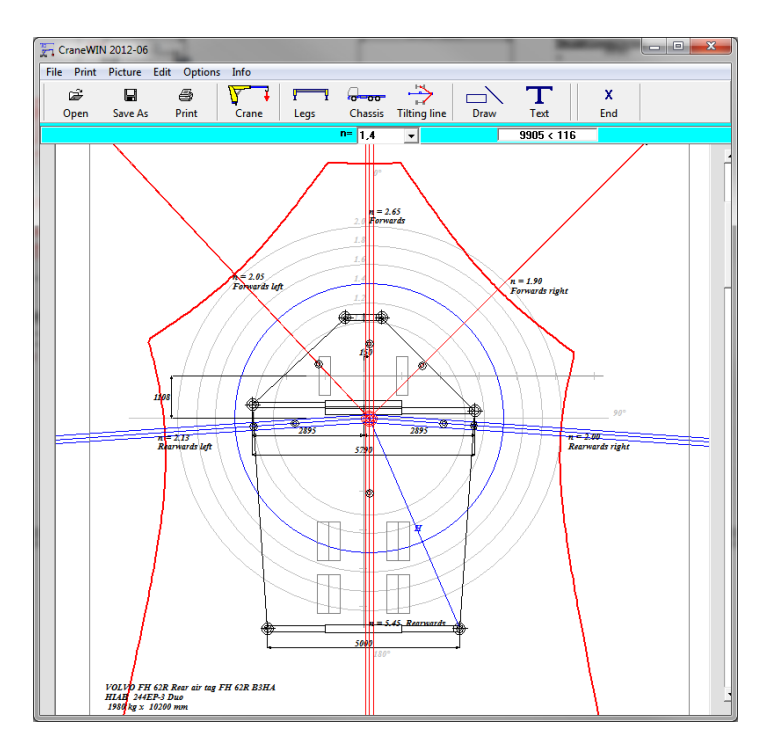

Now we can see that the stability is very good in all directions. Now we also have the weight of the front stabilizers in the calculation. They do not affect the stability forwards because they are in the tilting line but to other directions their weight will be taken into account in the calculation.

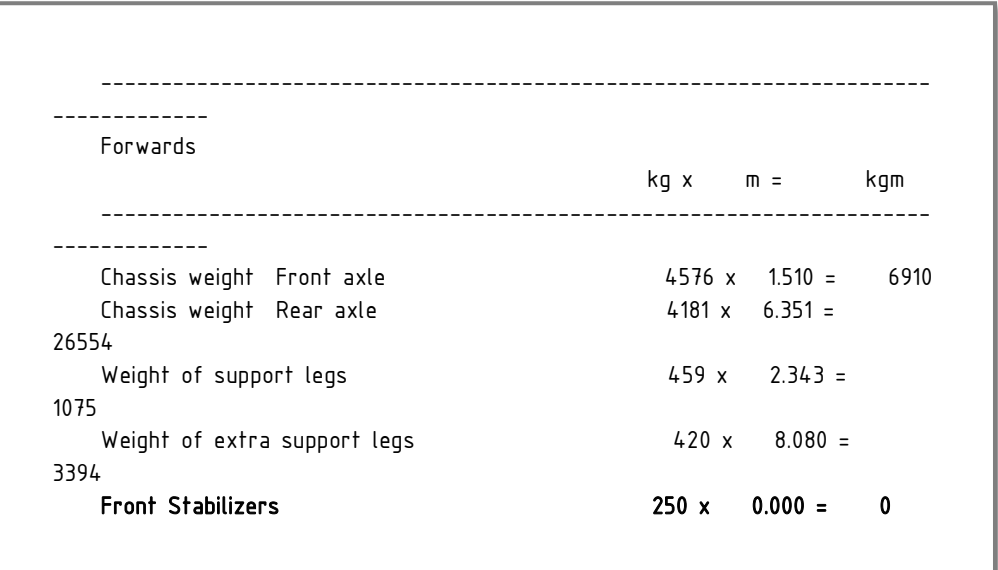

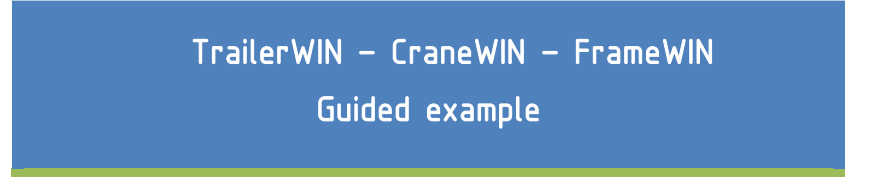

#### <span id="page-22-0"></span>Changes to Crane and stabilizers in CraneWIN

It's possible to check and change crane and stabilizer data in CraneWIN; e.g. change load, outreach, stabilizer width etc. Note that if you change something in CraneWIN, it does not have any influence to the TrailerWIN calculation.

To change the Crane load, outreach etc, click on the Crane button.

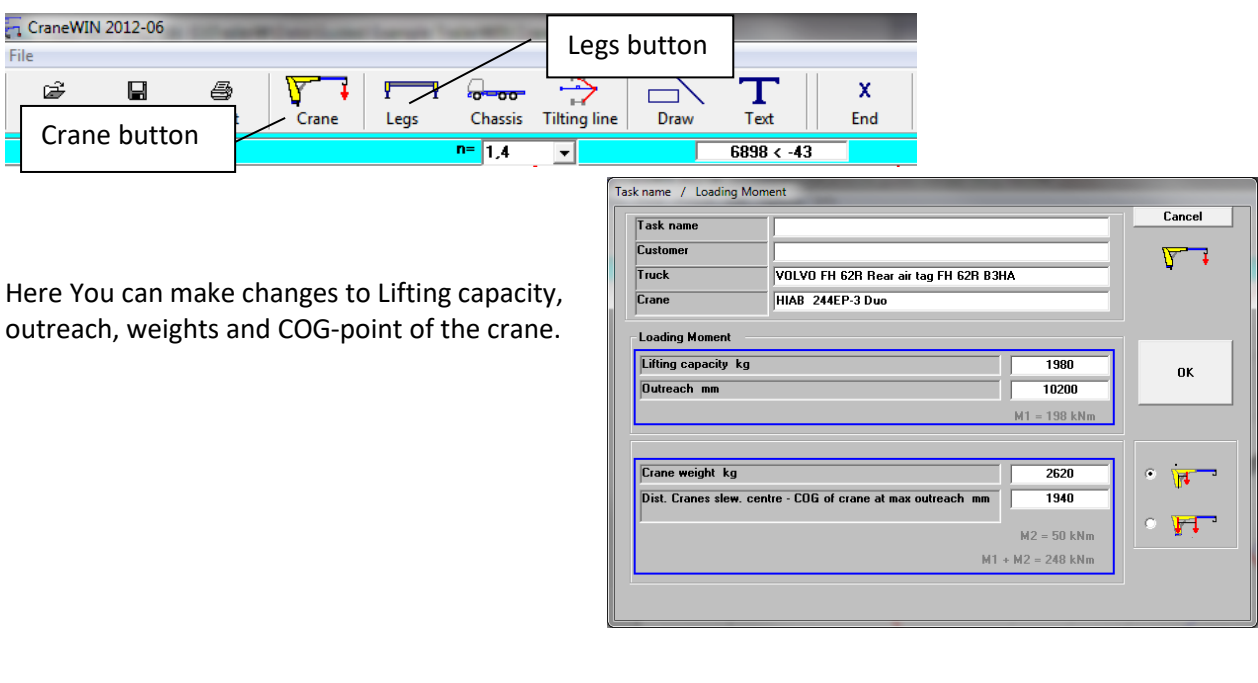

For changing Stabilizer legs data click on the **Legs**-button.

Here You can make modifications to all support leg data.

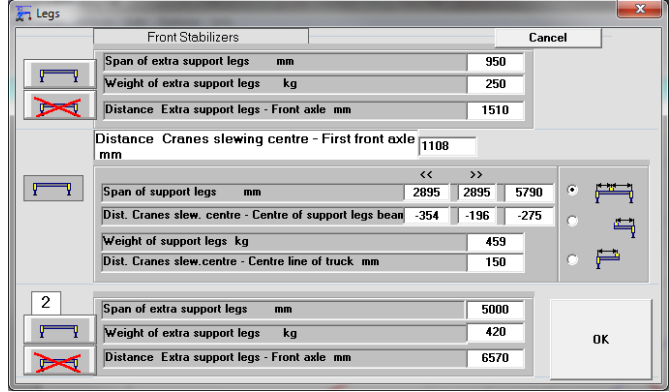

Note that these changes will not be saved back into TrailerWIN, You must save this CraneWIN calculation separately to a CraneWIN file.

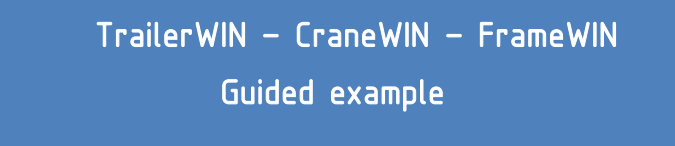

#### <span id="page-23-0"></span>Printing in CraneWIN

When you have finished the calculation you can print out the stability chart and stability calculation.

To do this, choose print from Menu.

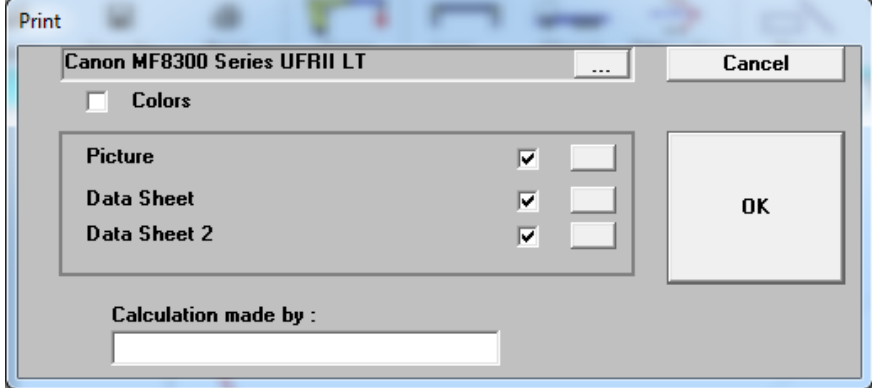

You can choose to print all pages or select a part of the calculation.

You can preview the text-page before printing by selecting **Picture-Text** from the menu.

This is the same information that will be printed out on printer.

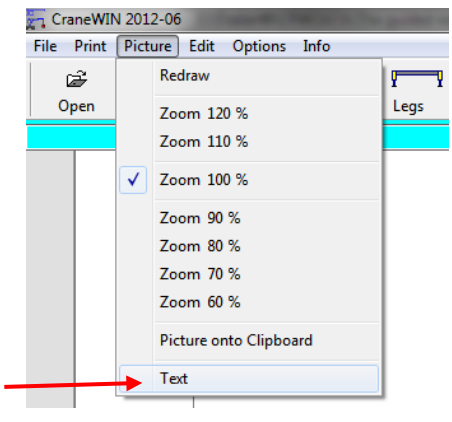

On the next page you can see a part of the text as a print out. You can see that all calculations are presented here to help checking the calculation.

---------------------------------------------------------------------------------- Distance Cranes slewing centre - First front axle mm 1108 Crane weight kg 2620 Dist. Cranes slew. centre - COG of crane at max outreach mm 1940 Outreach mm 10200 Lifting capacity kg 1980 Chassis weight Front axle kg 4576 Chassis weight Rear axle Dist. Cranes slew.centre - Centre line of truck mm 150 Dist. Cranes slew. centre - Centre of support legs beam  $mm \leq z - 354$  > = -196 Span of support legs mm 5790 Weight of support legs Distance Extra support legs - Front axle mm 6570 Span of extra support legs Weight of extra support legs and the control of the 420 kg Front Stabilizers : Distance Extra support legs - Front axle mm -1510 Span of extra support legs mm 950 Weight of extra support legs kg 250 Distance Front axle - Rear axle support point mm 4841 Track front axle mm 2000 Track Rear axle mm 1800 ---------------------------------------------------------------------------------- CRANES STABILITY CALCULATION (Measures from tilting line) ---------------------------------------------------------------------------------- ---------------------------------------------------------------------------------- Rearwards right kg x m = kgm ---------------------------------------------------------------------------------- Chassis weight Front axle  $4576 \times 2.951 = 13506$ Chassis weight Rear axle  $4181 \times 2.614 = 10931$ Weight of support legs  $459 \times 2.893 = 1328$ Weight of extra support legs  $420 \times 2.494 = 1047$ <br>Front Stabilizers  $250 \times 3.057 = 764$  $250 \times 3.057 = 764$ Crane weight  $2620 \times 0.785 = 2056$ ---------------------------------------------------------------------------------- Stabilizing moment Sum = 29632 ----------------------------------------------------------------------------------  $Load * Max outreach$  1980 x 7.475 = 14801 ---------------------------------------------------------------------------------- Tilting moment Sum = 14801 ---------------------------------------------------------------------------------- Stability factor n 29632 / 14801 = 2.00 ---------------------------------------------------------------------------------- Maximum load 1980 kg ---------------------------------------------------------------------------------- ---------------------------------------------------------------------------------- ---------------------------------------------------------------------------------- Forwards right kg x m = kgm ---------------------------------------------------------------------------------- Chassis weight Front axle Chassis weight Rear axle 4181 x 4.825 = 20173 Weight of support legs  $459 \times 1.992 = 914$ <br>Weight of extra support legs  $420 \times 6.047 = 2540$ Weight of extra support legs Front Stabilizers 250 x 0.336 = 84 Crane weight  $2620 \times 0.140 = 368$ ----------------------------------------------------------------------------------

### **SUBFRAME CALCULATION IN FRAMEWIN THEORY**

#### <span id="page-26-0"></span>STRESS CALCULATION : BENDING MOMENT ON U-BEAM

Bending moment *M* at a certain cross-section makes the normal stress σ on a longitudinal fiber at a distance y from the neutral axis of the beam:

$$
\sigma = \frac{M y}{I} = \frac{M}{W}
$$

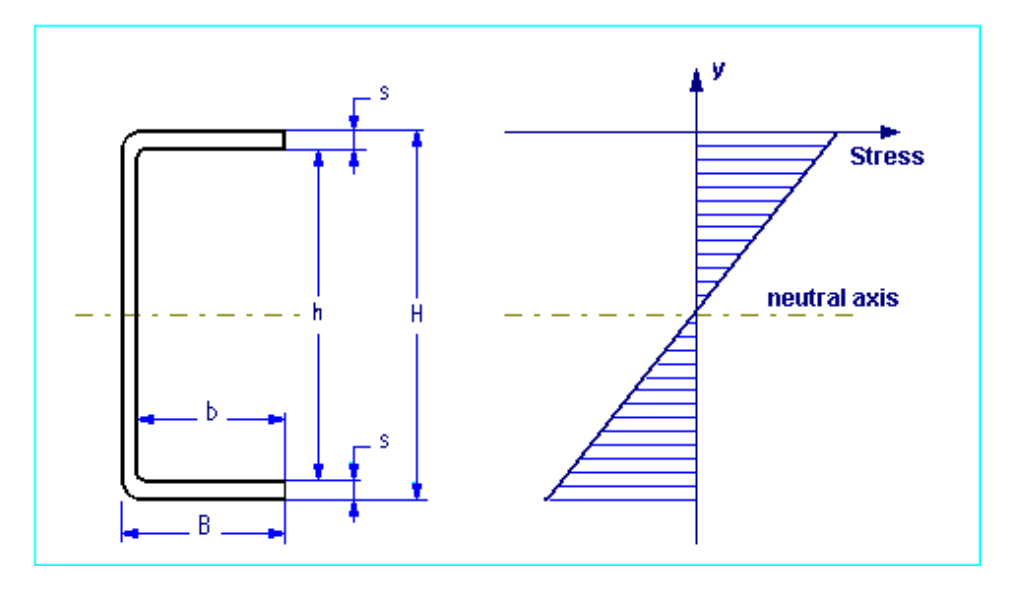

The **second moment**  $I_X$  (moment of inertia) and **section modulus**  $W_X$  of a symmetrical Ucross-section area can be calculated as follows:

$$
I_x = \frac{B H^3}{12} - \frac{b h^3}{12}
$$

$$
W_x = \frac{I_x}{H/2} = \frac{I_x}{H}
$$

## <span id="page-26-1"></span>COMBINED BEAM : Chassis Frame + Subframe

Subframe can be mounted on different systems:

- Flexible mounting : subframe mounted with brackets or clamps
- Rigid mounting : subframe mounted with shear resisting plates

2

<span id="page-27-0"></span>Flexible mounting : subframe mounted with brackets or clamps

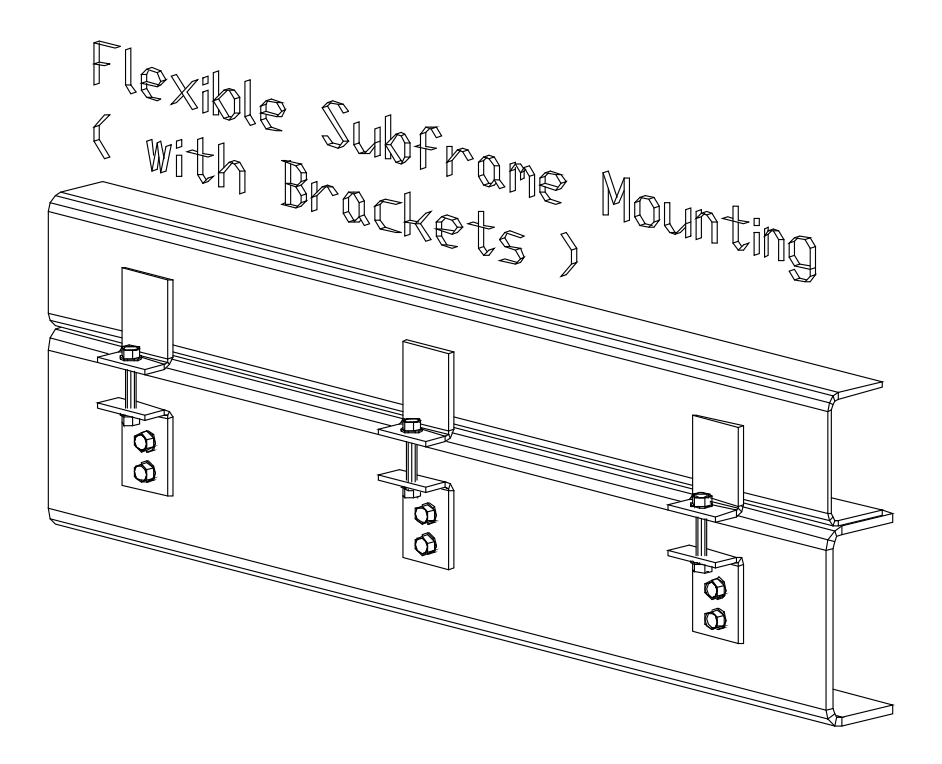

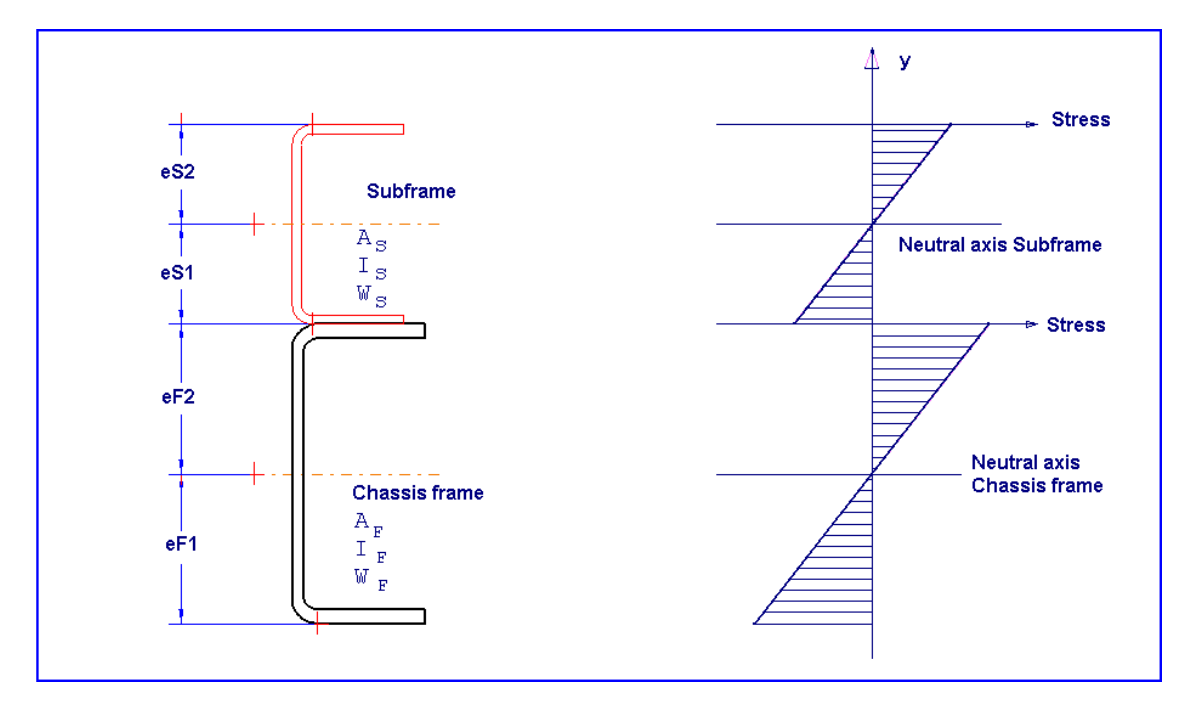

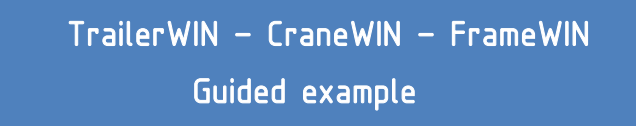

With a flexible mounting  $I_x$  and  $W_x$  can be calculated for a combined beam as follows:

$$
I_c = I_F + I_s
$$
  
\n
$$
W_c = \frac{I_F + I_s}{e_c}
$$
  $e_c = \max e_{F_1}, e_{F_2}, e_{S_1}, e_{S_2}$ 

Maximum normal stresses σ with bending moment *M* at a combined beam cross-section with flexible mounting are :

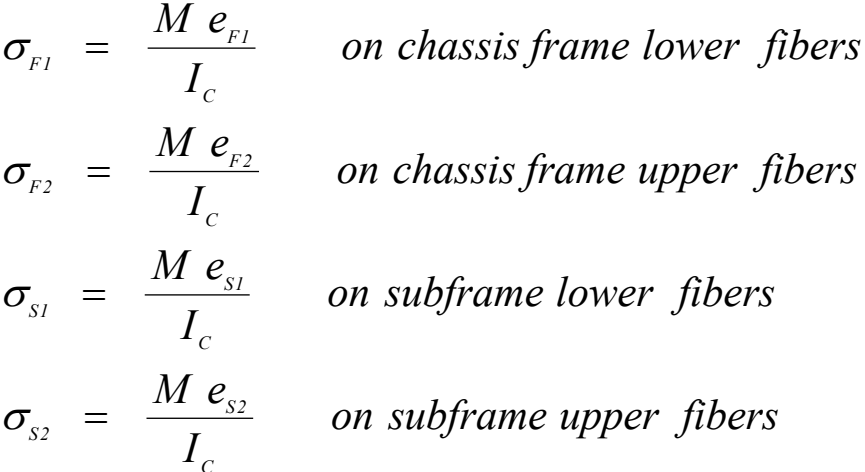

<span id="page-29-0"></span>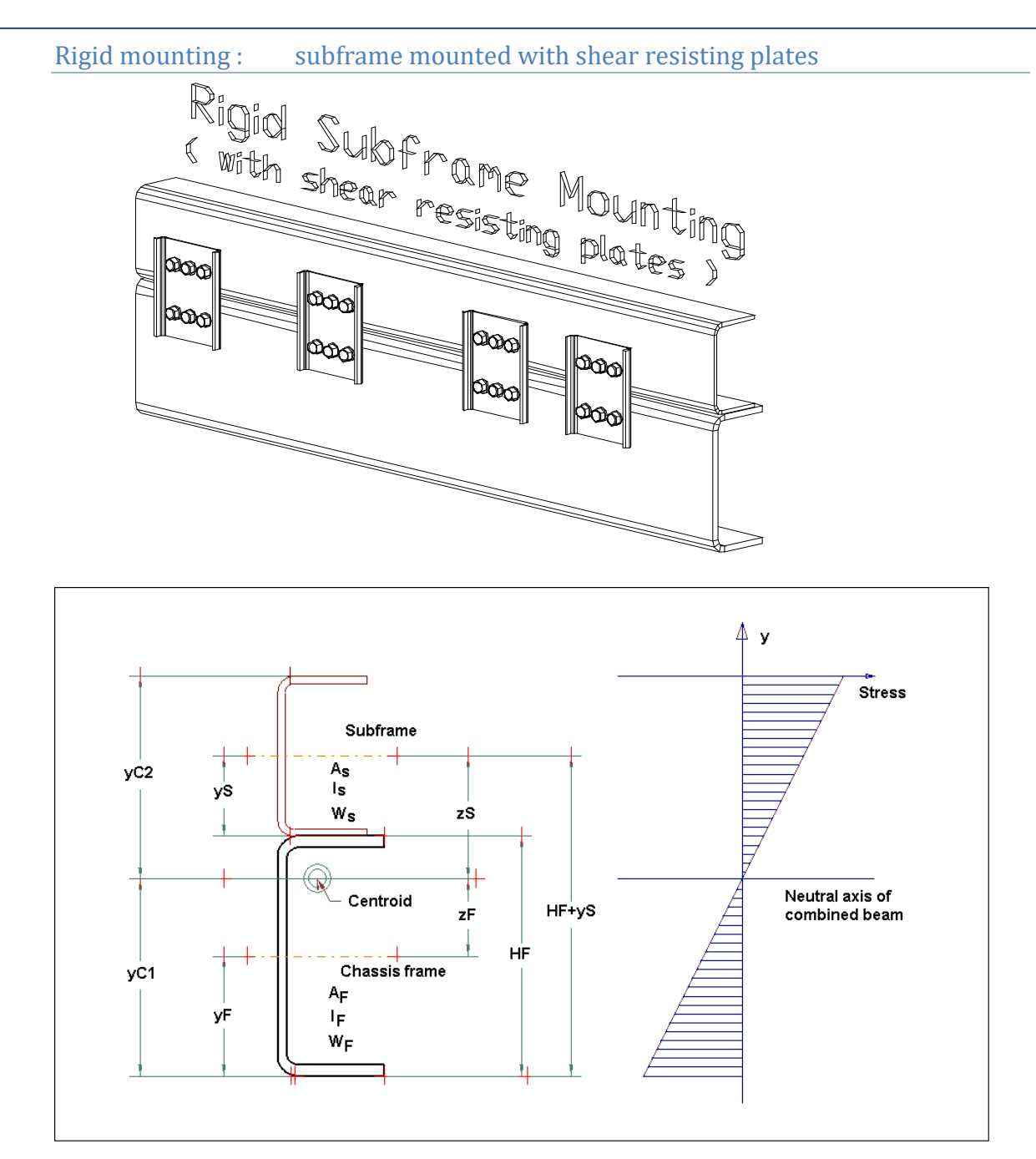

With a rigid mounting the calculation of  $I_x$  and  $W_x$  for a combined beam turns out to be more complicated :

At first we have to calculate the centroid (Center of gravity)  $y_C$  for the combined cross-section. With dimension  $y_C$  we calculate  $z_F$  and  $z_S$  and then the second moment of combined crosssection *IC* and the section modulus for the combined cross-section *WC*.

$$
y_C = \frac{A_F y_F + A_S (H_F + y_S)}{A_F + A_S}
$$
  
\n
$$
z_F = y_C - y_F
$$
  
\n
$$
z_S = H_F + y_S - y_C
$$
  
\n
$$
I_C = (I_F + A_F z_F^2) + (I_S + A_S z_S^2)
$$
  
\n
$$
W_C = \frac{I_C}{e_C}
$$
  
\n
$$
e_C = \max(y_{C1}, y_{C2})
$$

Maximum normal stresses σ with bending moment *M* at a combined beam cross-section with rigid mounting are :

$$
\sigma_F = \frac{M y_{Cl}}{I_C}
$$
 on frame lower fibers  
\n
$$
\sigma_S = \frac{M y_{C2}}{I_C}
$$
 on subframe upper fibers

#### **In both cases :**

The normal stress distribution in figures: Young's modulus *E* for chassis frame material = Young's modulus *E* for subframe material. With all steel qualities  $E \approx 210000 \text{ N/mm}^2$ 

Safety factor can be calculated:

$$
n = \frac{R_e}{\sigma} \qquad R_e = Yield \; point \qquad \text{; for material Fe52, } R_e = 350 \; N / \; mm^2
$$
\n
$$
\sigma = calculated \; stress
$$

Bending Moment *M* 

In *FrameWIN software by Trailer Consultation* the bending moment *M* is the lifting moment of the crane multiplied by dynamic coefficient  $v = ($  default  $v = 1.3$  ).

#### <span id="page-31-0"></span>CALCULATION WITH NEW STANDARD EN12999

Subframe safety factor can now be made by two different systems, Basic FrameWIN System or EN12999/EN13001. The main difference from the Basic FrameWIN System is that it uses different safety-factors for crane-weight and the load. The new standard also takes notice of differencies in operation methods. On a crane with automatic speed control the forces on sudden rising/stopping will be much lower than on cranes with On/Off-type valve. FrameWIN now gives you the possibility to choose the calculation method.

#### <span id="page-31-1"></span>Choosing new calculation system EN12999 in FrameWIN

In FrameWIN You can choose calculation system for dynamic forces. By choosing Options->Calculation system or by clicking on Dynamic coefficient-button on menu.

When choosin EN12999, EN13001 You will have to choose following settings:

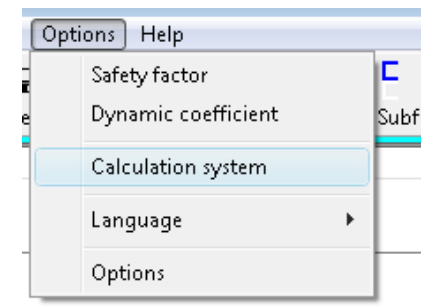

Vertical hook Speed Load Combination A1/C1 HD class of Hoist Drive. HD1/HD4/HD5. Safety factors for Frame and Subframe. Recommendation by standard is: γ<sup>m</sup> = 1.1

The calculation is made for mobile cranes, Hoist Class 1 (HC1).

You will also get the settings and formulas on the outprint.

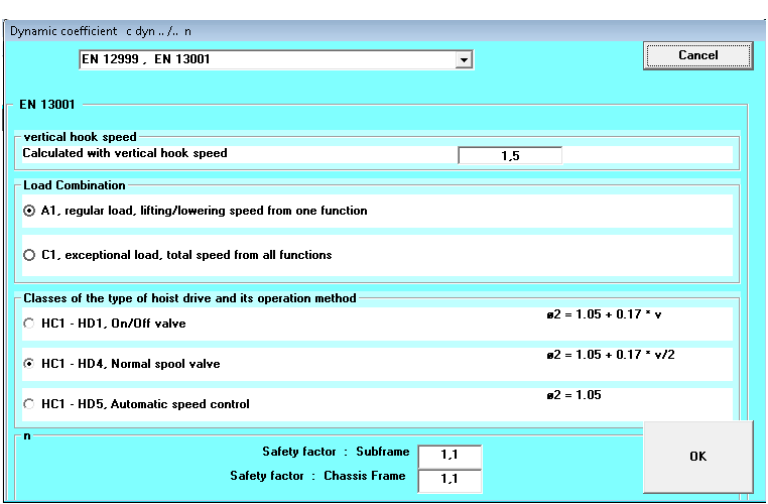

## <span id="page-31-2"></span>About calculation system EN12999/EN13001

Here is a short description of the new standard EN12999. For more information, please refer to the standards EN12999, EN13001.

FrameWIN makes calculation by Hoist Class 1 (HC1) which is the Hoist Class for mobile- and flexible mounted cranes. (HC2 is for rigidly mounted cranes)

From options window You can make the following selections for Hoist Drive Class:

HD1 for cranes with On/Off –type valves regulating lifting and lowering

HD4 for cranes with normal spool valve operated by user. HD5 for cranes with automatic speed control

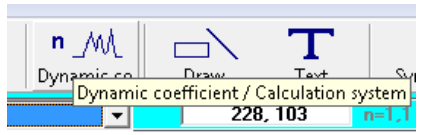

<span id="page-32-0"></span>Formulas and symbols

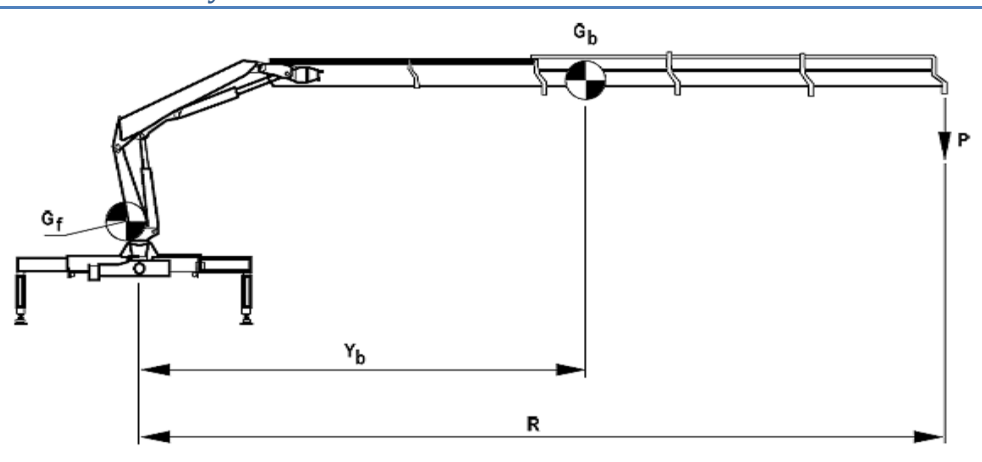

### **Formula for calculating stresses and safety factor**

$$
\frac{(\gamma_{p_1}\phi_2 P R + \gamma_{p_2}\phi_1 G_b Y_b)}{W}g = \frac{\sigma a}{\gamma_m}
$$

### **Symbols and coefficients**

- $Gf = C$ rane own weight without boom system<br> $Gb = B$ oom system weight (or total crane weight)
- $G<sub>b</sub>$  = Boom system weight (or total crane weight)<br>  $Y<sub>b</sub>$  = Center of gravity for boom system (or crane
- $Y<sub>b</sub>$  = Center of gravity for boom system (or crane)<br>P = Pavload
- $P = Payload$ <br>R = Center o
- $R =$  Center of gravity for payload<br>V<sub>h</sub> = Rising/lowering hook speed u
	- = Rising/lowering hook speed used for calculating  $Φ1$ ,  $Φ2$
- $V_{\text{hmax}}$  = Maximum hook speed
- $V_{p1}$  = Partial safety factor for payload For Load combination A1 safety factor  $V_{p1} = 1.22$ For Load combination C1 safety factor  $V_{p1} = 1.1$
- $Y_{p2}$  = Partial safety factor for crane weight For Load combination A1 safety factor  $V_{p2} = 1.34$ For Load combination C1 safety factor  $V_{p2} = 1.1$  $\Phi_1$  = Crane weight factor for dynamic effects when rising/lowering suddenly stops  $Φ1 = 1.1$  or max  $Φ2$
- $\Phi$ <sup>2</sup> = Payload factor for dynamic effects when rising/lowering suddenly stops.  $\Phi$ <sub>2</sub> = 1.05 + 0.17 Vh For Load Combination A1 : Vh = Vhmax for Hoist Drive Class 1 (HD1)
	- Vh =0.5 Vhmax for Hoist Drive Class 4 (HD4)
	- Vh =0 for Hoist Drive Class 5 (HD5)
	- For Load Combination C1:
	- Vh = Vhmax for Hoist Drive Classes 1 and 4 (HD1 / HD4)
		- Vh =0.5 Vhmax for Hoist Drive Class 5 (HD5)
- W = Bending moment
- $g = 9.81$  Nm (=1 kg)
- σa = Calculated stress
- $V<sub>m</sub>$  = Safety factor
	- $Vm \ge 1.1$

### <span id="page-33-0"></span>**FrameWIN Subframe calculation for Guided Example**

Now when we have done the Stability calculation we can build up a Subframe with FrameWIN.

From TrailerWIN click on Menu **Special – FrameWIN**

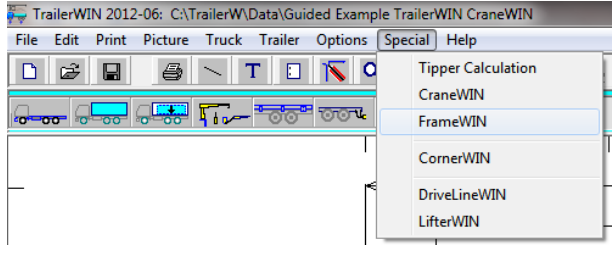

When FrameWIN starts You will see a picture with Truck Frame and a small beam as Subframe:

The calculation is based on the Crane capacity selected in TrailerWIN.

First thing is to make correct selection for the Truck Chassis Frame. Program does not know which Frame is on the chassis and it chooses only first selection from the manufacturers list.

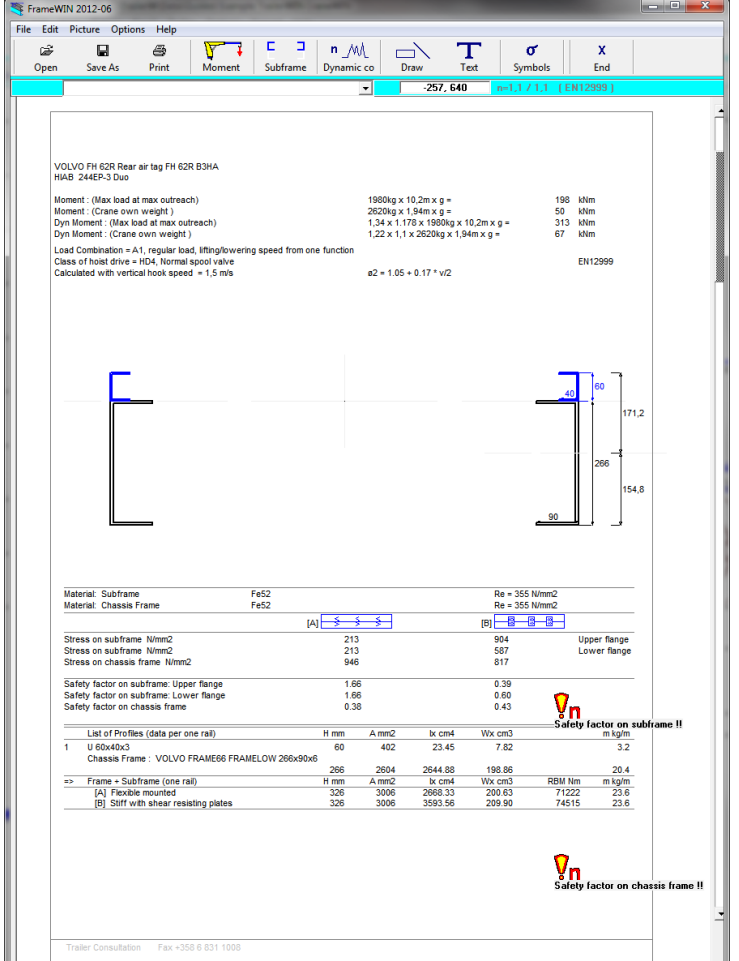

Click in Menu: **Edit – Chassis Frame**

In the lower left corner You see 2 listboxes, one for Manufacturer and second list for models.

These lists are not complete and other options might be available.

In this window the measurement between the subframe-beams can also be edited.

In this window select frame **Volvo FRAME88P/F 300x90x8+277x80x5**

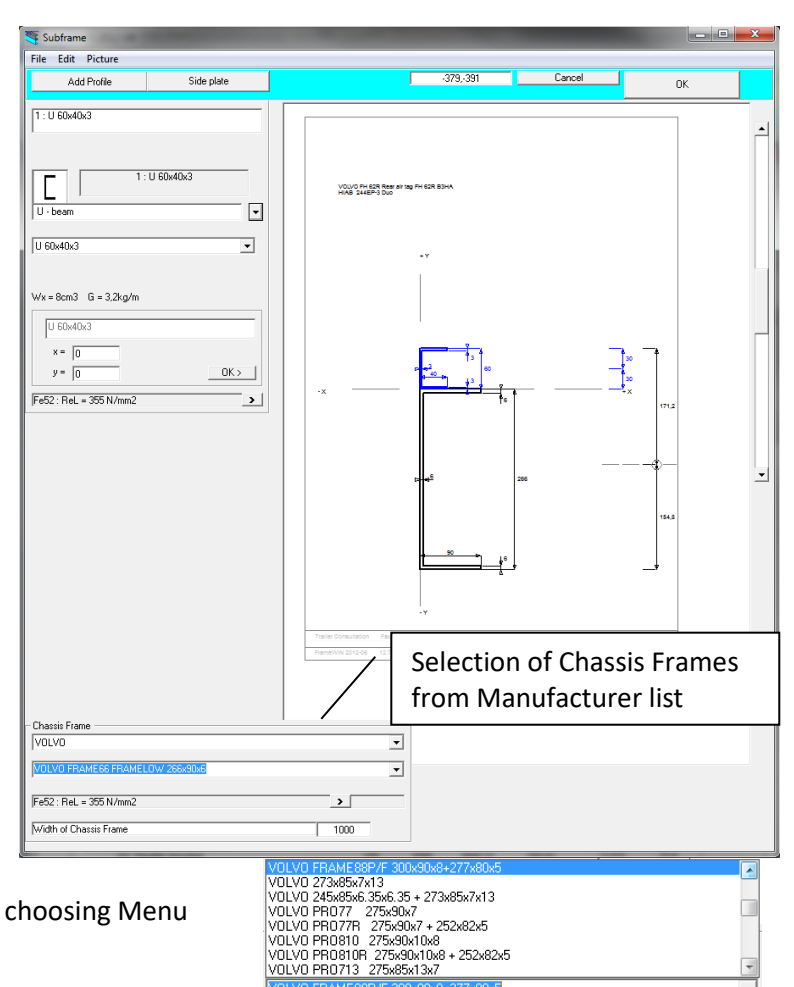

The profiles can also be edited by choosing Menu **Edit – Edit Chassis Frame Profil**

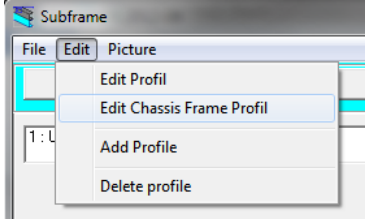

The measures of the profile can then be edited in a graphics view of the Frame profile:

The subframe profiles can be edited the same way by first selecting one of the added profiles and choosing menu **Edit- Edit Profile.**

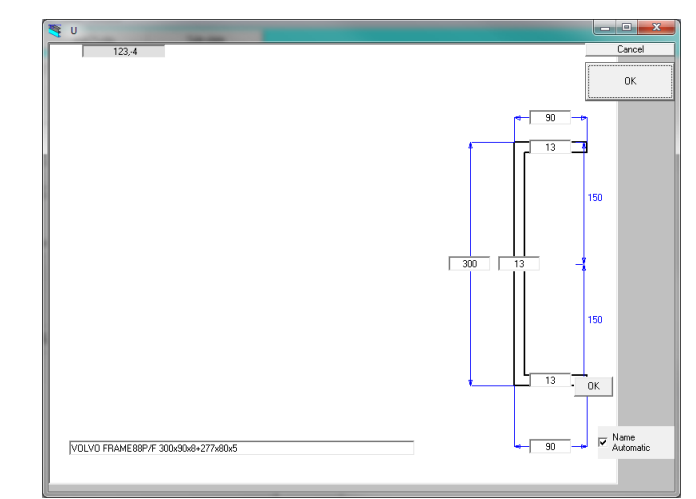

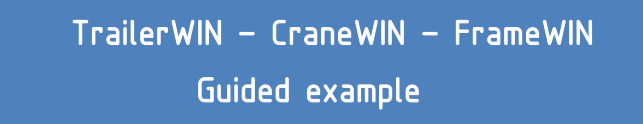

Now we go to Calculation Method and choose EN12999, EN 13001 Calculation system.

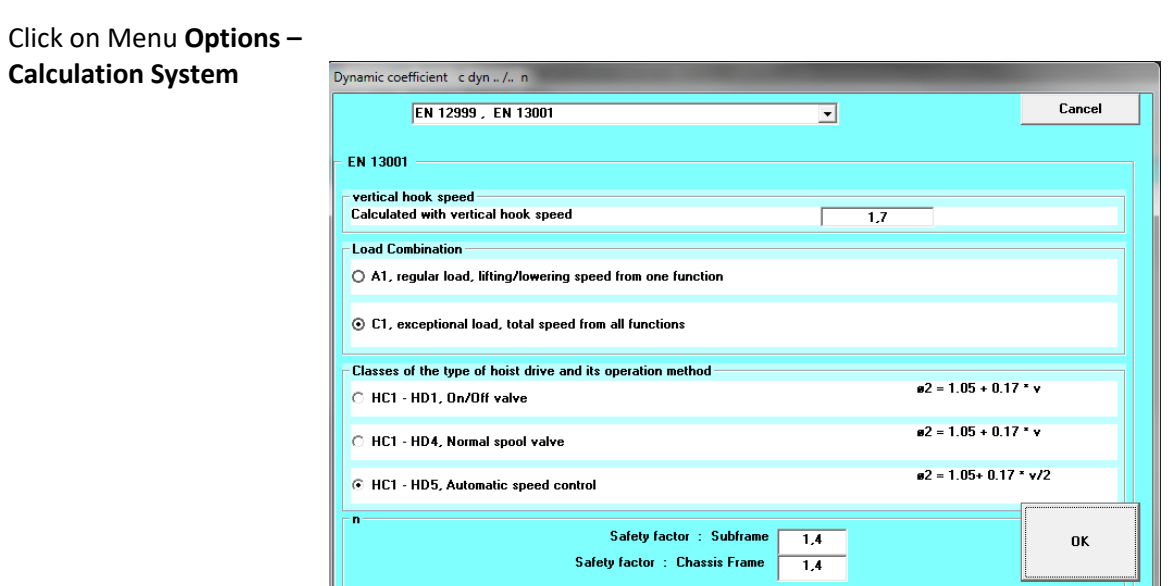

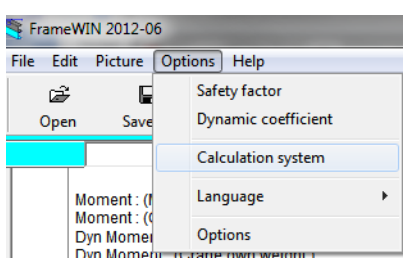

The window will then show data used for calculating Dynamic forces of the crane. In this case we will choose **C1** for Load Combination- Exceptional load and **HC1-HD5** Automatic Speed Control. The vertical hook speed we change to **1.7** and the safety Factor to **1.4.** Click **Ok.**

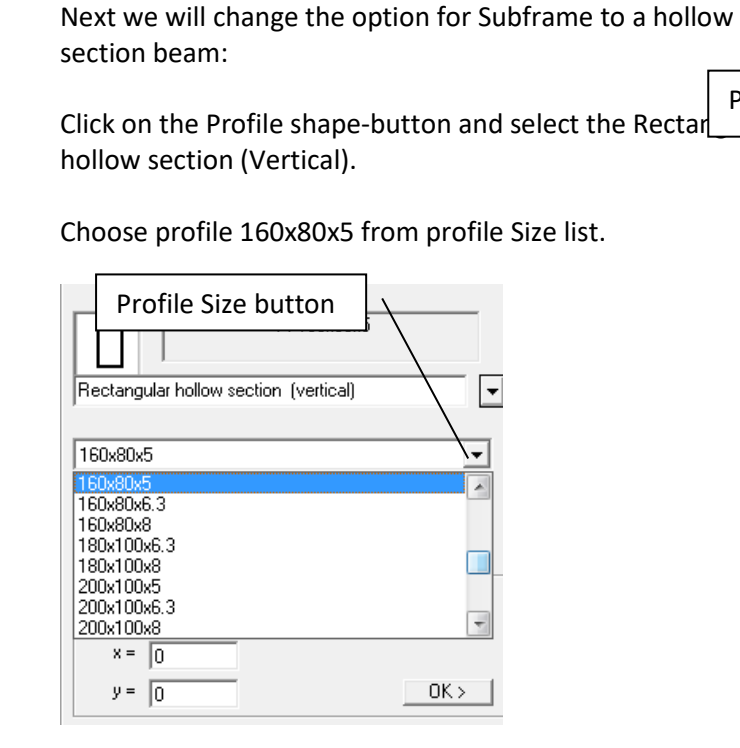

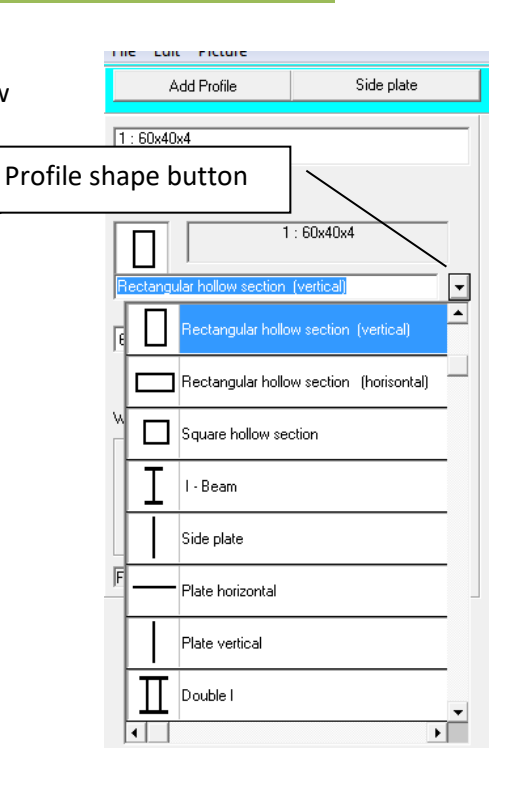

Click **Ok** and go back to main-window.

We go on adding a vertical plate between the Chassis frame and Subframe

#### Choose **Add Profile – Plate Vertical**

Modify the x-placement to -5 so it will go outside the Chassis Frame and Subframe.

Modify the height of the plate to 250 and move the plate so it will reach the top of the subframe by changing the y measure to -90.

We can now see that on Flexible mounting the safety factor on Chassis Frame is 1.27 but if we use a Fixed mounting we can reach a safety factor of 1.81.

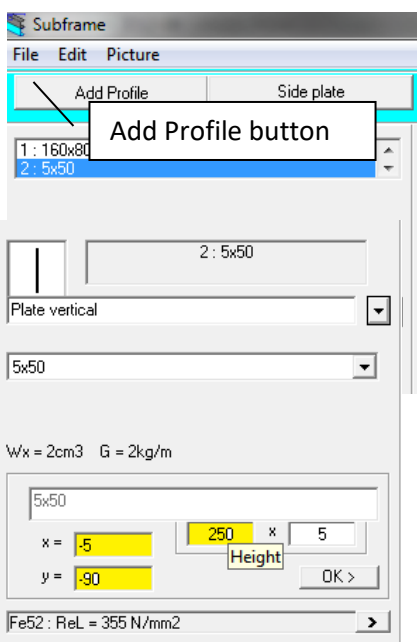

# TrailerWIN – CraneWIN – FrameWIN

# Guided example

 $IAI \xrightarrow{\xi} \xi$ 

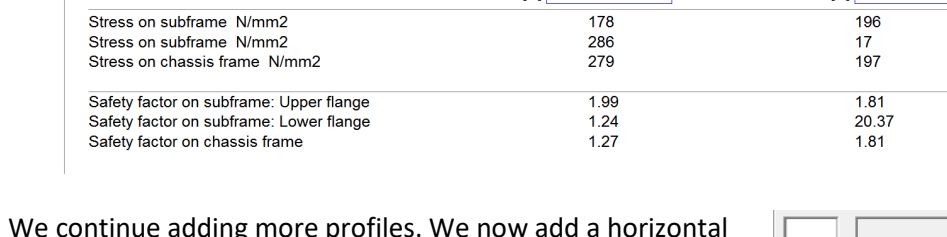

 $F<sub>652</sub>$ 

 $Fe<sub>52</sub>$ 

We continue adding more profiles. We now add a horizontal plate on top of subframe that fills up the gap between the frame-beams.

Click on **Subframe button** or Menu **Edit-Subframe**

Then click **Add Profile** –button

Material: Subframe

Material: Chassis Frame

Choose Plate horizontal plate

Modify the measures, width to **500** and placement of the sideplate in x-direction to **-5**

Here we must notice that the width of the horizontal plate has to be set to **MIDPOINT OF TRUCK** .

Now when we reinforced to top of the subframe we will get more force on lower part of the subframe. Instead of reinforcing the lower flange of subframe we can choose to reinforce the Truck frame on the bottom instead by inserting a Lreinforcement outside lower part of Truck frame.

Choose **Add profile - L-Reinforcement for Chassis beam.**

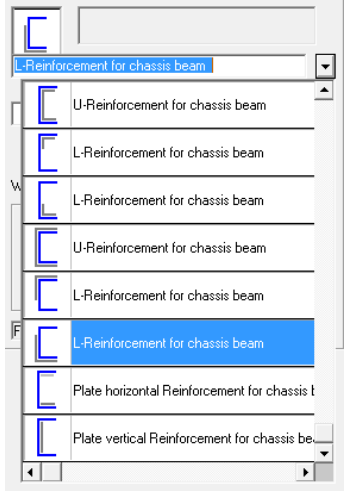

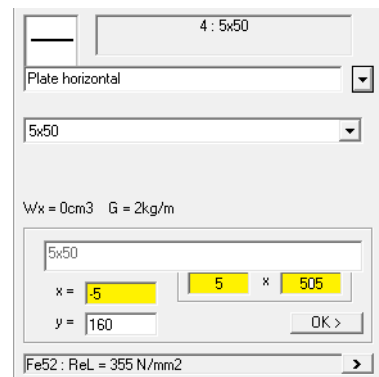

 $Re = 355$  N/mm2

 $Re = 355$  N/mm2

**Unner flange** Lower flange

 $IBI$   $\overline{3}$   $\overline{3}$   $\overline{3}$   $\overline{3}$ 

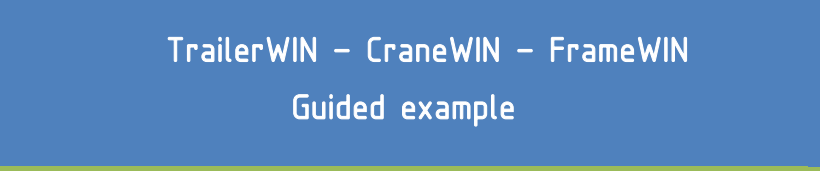

Next window shows the profile of the reinforcement. Here we modify the reinforcement to add more strength to the lower part of frame by modifying the measures as follows:

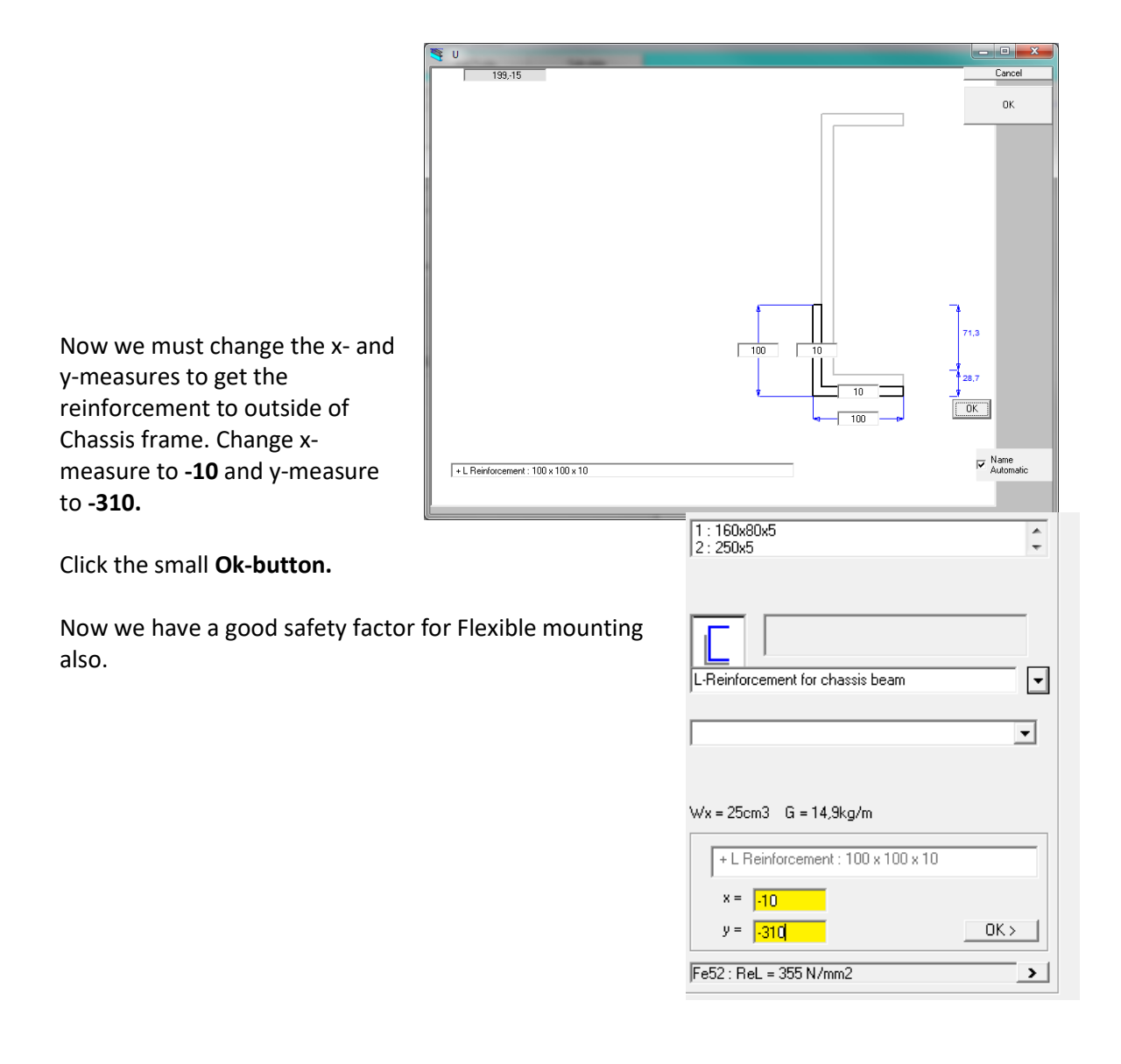

#### When Printing You will get two pages. First page a detailed drawing of the Subframe:

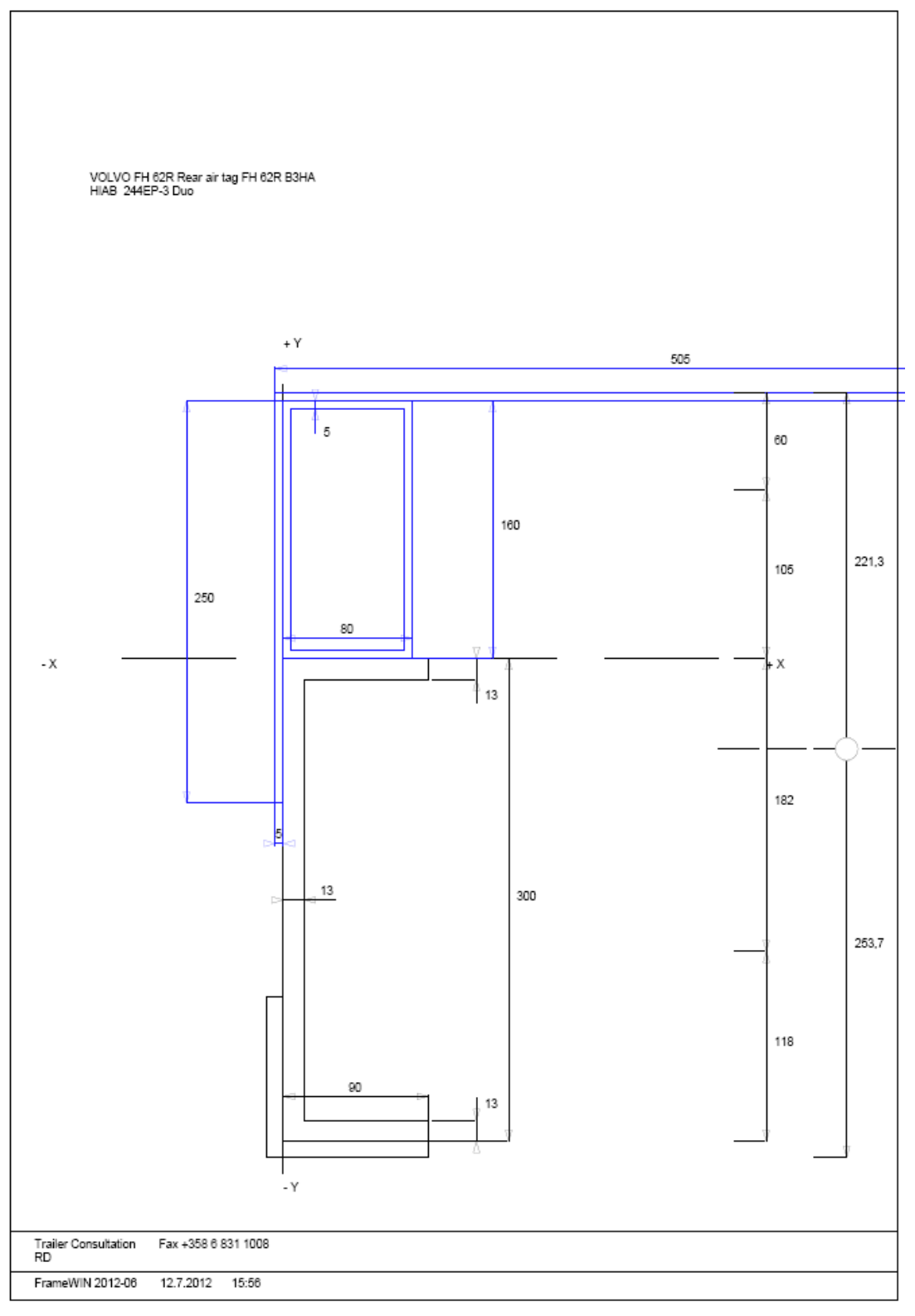

# TrailerWIN – CraneWIN – FrameWIN

# Guided example

# On the other page You will get details about the calculation as seen on screen:

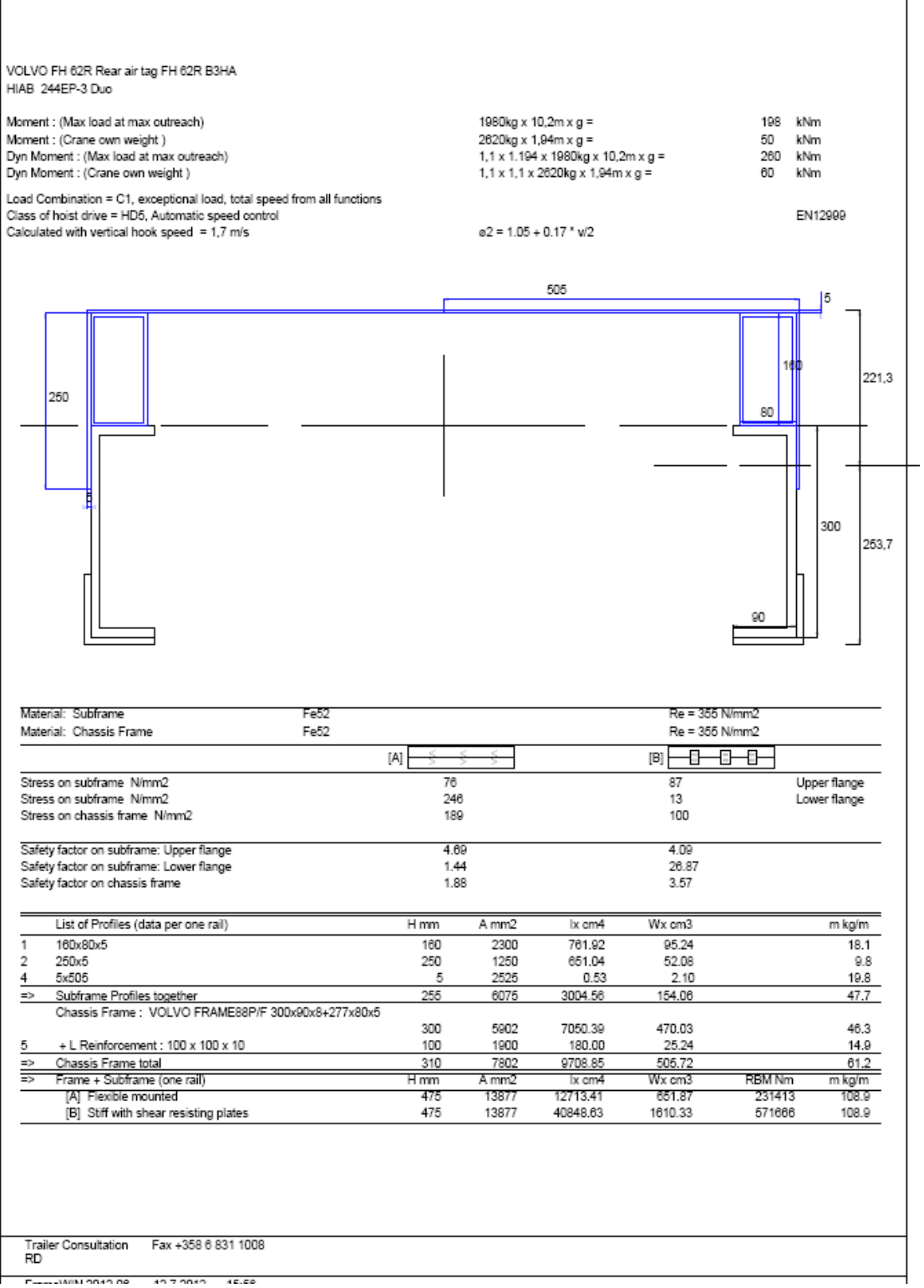

h

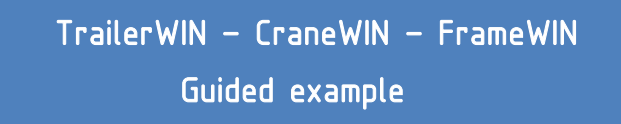

#### <span id="page-41-0"></span>Adding the subframe in TrailerWIN calculation

Now when we have built up the subframe we can read the mass of the subframe in Outprint:

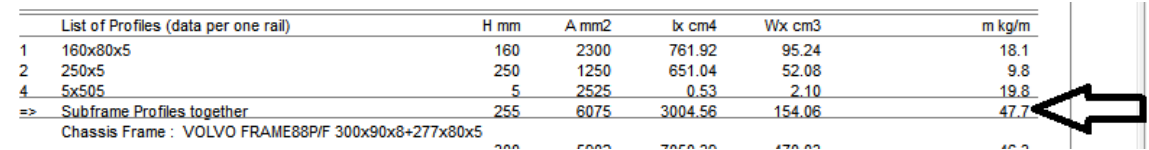

This calculation is purely based on the kg/m mass of different beams and gives You only rough weight data. In this case the subframe mass is calculated as 47.7 kg/m. We will use a value of 50 kg/m in TrailerWIN.

Go back to the TrailerWIN calculation and select **Subframe** button:

In this window You can now make selections for Subframe. First we choose the type of front-end by choosing the radio-buttons:

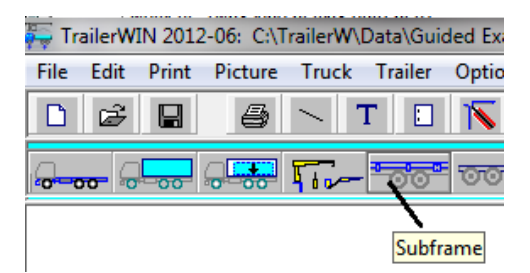

Then we can use our value for weight of subframe in

kg/m or we can use a total Subframe weight in the next textbox.

Then we can change start- and endpoint of subframe by entering x1- and x2-values or by giving a length (L). You can also use mouse and drag the yellow boxes to modify length.

Here we use the first option and modify the length of the subframe to **1400**mm in the box "L=".

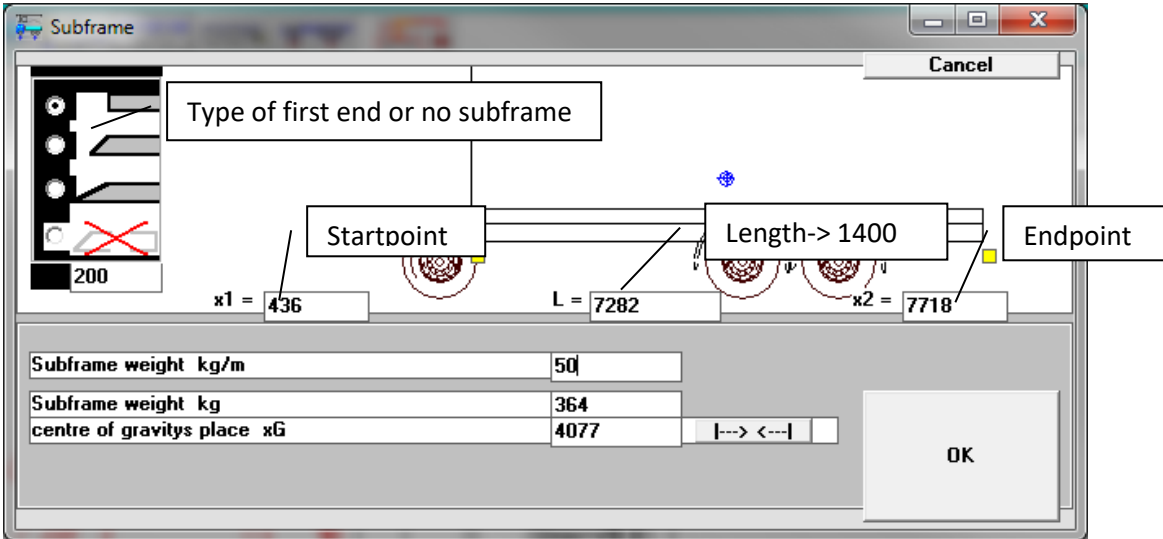

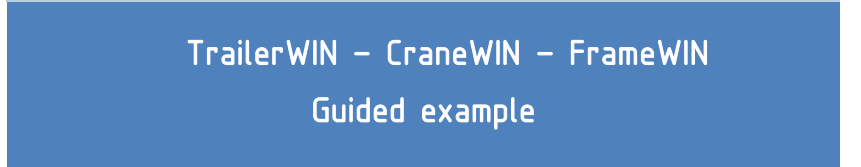

The Subframe is now shown as a gray rectangle below the crane in the big picture:

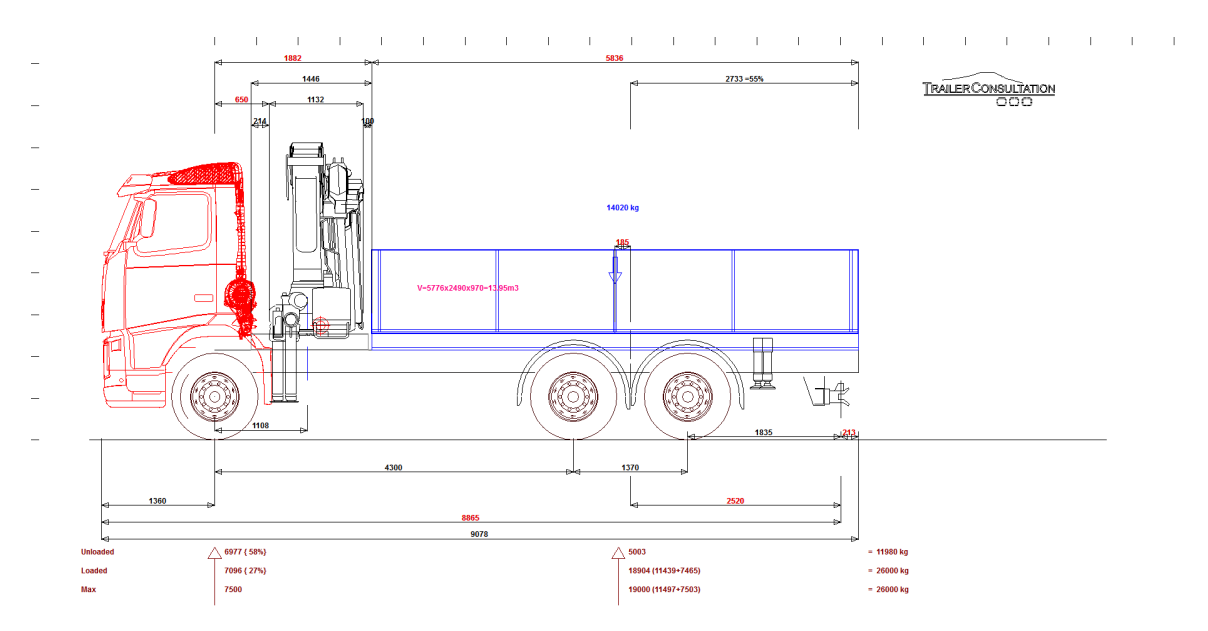

On the text-page we can also verify that all equipments are listed in the weight calculation:

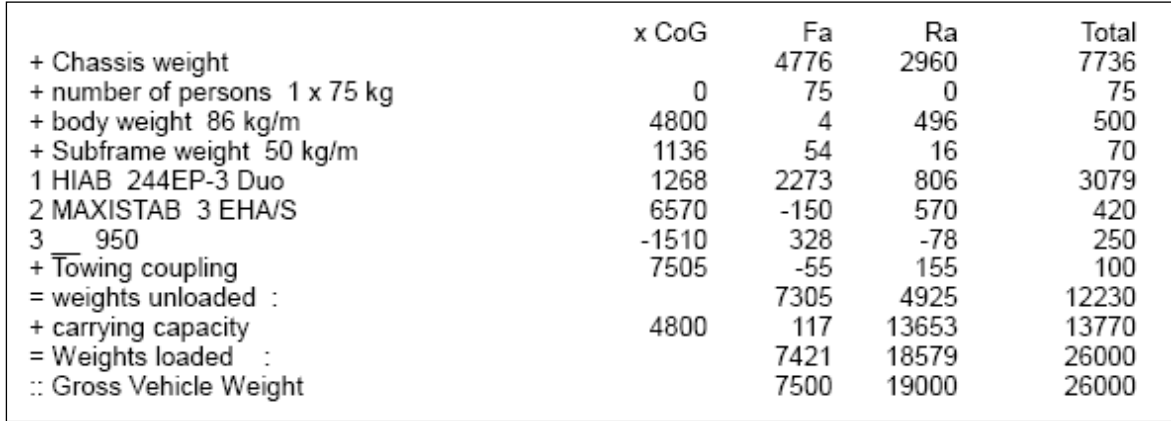

This Guided example is only for learning use of the programs and shall not be used as a good practice of assembling Crane to a chassis. The subframe profile is only for practicing program use and must not be used as a model for good design of subframe.

For more information please use the Manuals in PDF-format in TrailerWIN/Manual-directory.